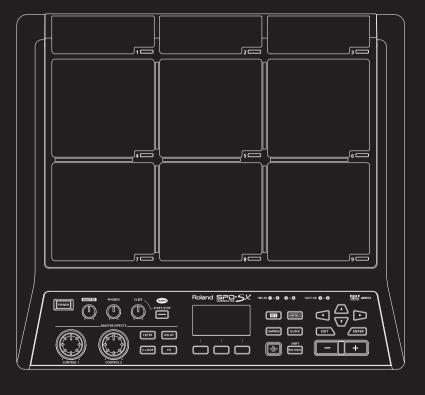

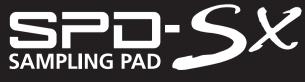

**Owner's Manual** 

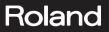

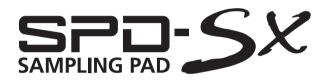

**Owner's Manual** 

### How to obtain a PDF of the owner's manual

PDF files of the owner's manual and supplementary material for this product can be obtained from the Roland website. •SPD-SX Owner's Manual (this document)

•Effect Guide (Explanation of the effect parameters)

Effect Guide is not included with the product; you may download them as necessary.

Visit the following URL, choose "owner's manuals," and search for the model name "SPD-SX." http://www.roland.com/support/en/

Before using this unit, carefully read the sections entitled: "USING THE UNIT SAFELY" (p. 74), and "IMPORTANT NOTES" (p. 75). These sections provide important information concerning the proper operation of the unit. Additionally, in order to feel assured that you have gained a good grasp of every feature provided by your new unit, Owner's Manual should be read in its entirety. The manual should be saved and kept on hand as a convenient reference.

#### Copyright © 2011 ROLAND CORPORATION

All rights reserved. No part of this publication may be reproduced in any form without the written permission of ROLAND CORPORATION.

Roland is a registered trademarks or trademarks of Roland Corporation in the United States and/or other countries.

## Things You Can Do with the SPD-SX

The SPD-SX is a powerful sampling pad that lets you easily sample original sounds and phrases so you can play them immediately.

## Use with a drum set to expand your musical power!

The SPD-SX can be used as a stand-alone instrument for live performances or in the studio to play backing phrases or sound effects, or in combination with your acoustic or electronic drum set to expand your musical potentials.

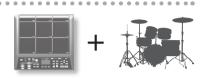

p. 20

p. 39

### Simple connections, easy sampling!

Sampling your favorite sounds is easy; just connect a microphone or audio source.

You can also re-sample onboard sounds by performing on the SPD-SX.

### Vast performance possibilities with diverse sounds!

The SPD-SX comes loaded with a rich variety of sounds including drums, percussion and sound effects that can be used for all styles of music.

### Ultra-powerful built-in effects!

The SPD-SX contains powerful effects processors that will help go further to personalize your sounds and music.

# DISTORTION REVERB CHORUS

### Easily import sounds from your computer!

Audio files from your computer or USB flash drive can be imported easily. SPD-SX data can also be saved to your computer or USB flash drive.

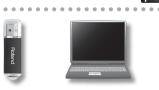

## **Overview of the SPD-SX**

## What's a Wave?

The sound you hear when you play a pad is called a "wave." Each sound that you sample or import from a USB flash drive or computer is stored as a wave. You can simultaneously play two waves (WAVE and SUB WAVE) from a single pad.

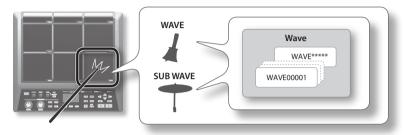

## What's a Kit?

A "kit" consists of all settings for the nine pads, four external pads, and two footswitches.

You can customize a kit by assigning the desired wave to each pad, selecting the effect to be used in that kit and specifying how they will be played (p. 42).

The SPD-SX contains 100 kits.

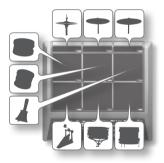

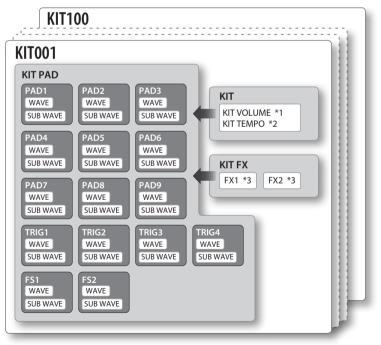

\*1: Volume of the kit

\*2: Tempo of the kit

\*3: Effects applied to the kit

## **About the Effects**

The SPD-SX includes a "MASTER EFFECT" processor (p. 22), which applies to all sounds being produced, and a "KIT FX" processor (p. 23), which can be used on a per-kit basis.

Use these effects to modify and personalize the sounds as appropriate for the song or performance.

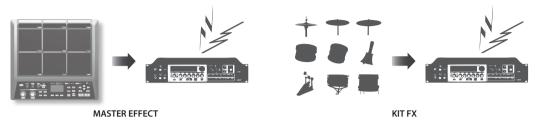

## Audio signal flow

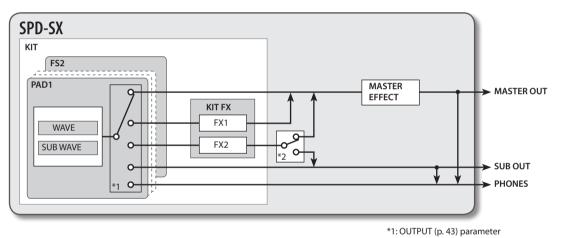

\*2: FX2 (p. 55) parameter

## Sampling Workflow

Get Ready

Connect your microphone or external audio device.

## **Record a Sample**

The SPD-SX lets you create a sample in any one of six ways. Use the method that's best for your situation.

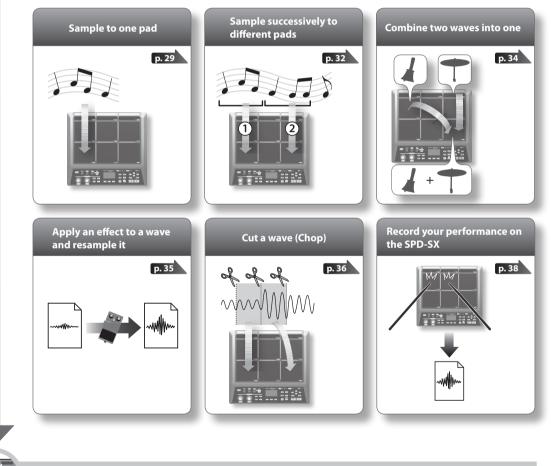

Perform

p. 20

Now you can perform using the waves you sampled.

#### MEMO

You can import sounds from a USB flash drive or your computer into the SPD-SX and play them (p. 39).

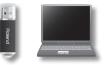

p. 12

| Introducing the CPD SV                          |            |
|-------------------------------------------------|------------|
| Introducing the SPD-SX                          |            |
| Things You Can Do with the SPD-SX               |            |
| Overview of the SPD-SX                          |            |
| What's a Wave?                                  |            |
| What's a Kit?                                   |            |
| About the Effects                               |            |
| Sampling Workflow                               |            |
| Get Ready                                       |            |
| Record a Sample                                 |            |
| Perform                                         | 7          |
| Panel Descriptions                              | 10         |
| Top Panel                                       |            |
| Rear Panel (Connecting Your Equipment)          |            |
|                                                 |            |
| Getting Ready to Play                           |            |
| Attaching to a Stand                            |            |
| Using the SPD-SX with a Drum Set                |            |
| Using the SPD-SX by Itself                      | 14         |
| Turning the Power On                            |            |
| Turning the Power On                            | 15         |
| Turning the Power Off                           | 15         |
| Basic Editing Procedure                         |            |
| Using the Quick Menu                            | 17         |
| Using a USB Flash Drive                         | 18         |
| Connecting Your Computer via USB                | 19         |
| Installing the USB Driver                       | 19         |
| Switching the USB Operating Mode (USB MODE)     | 19         |
| Connecting the SPD-SX to the Computer           |            |
|                                                 |            |
| Performing                                      |            |
| Playing the Pads                                | 20         |
| Stopping All Sounds                             |            |
| Using Headphones to Check Sounds                | 20         |
| Selecting a Kit                                 | <b>2</b> 1 |
| Using the Master Effects                        | 22         |
| Controlling the Master Effect in Real Time      | 23         |
| Applying a Kit Effect (KIT FX SW)               | 23         |
| Performing with a Click (Metronome)             |            |
| Changing the Tempo (TEMPO)                      | 25         |
| Adjusting the Pad Volume (PAD VOLUME)           |            |
| Performing with External Pads and Footswitches. | 27         |

| Sampling                                                   |                  |
|------------------------------------------------------------|------------------|
| Sampling to a Single Pad (BASIC SAMPLING)                  |                  |
| Successively Sampling to Multiple Pads (MULTI PAD)         | 32               |
| Combining Two Waves into One (MERGE)                       | 34               |
| Resampling with Effects (WITH FX)                          | 35               |
| Dividing a Wave (CHOP)                                     | 36               |
| Recording the Sound of an SPD-SX Performance               |                  |
| (PERFORM & RECORD)                                         | 38               |
| Importing Audio Files                                      |                  |
| Importing Audio Files from a USB Flash Drive (WAVE IMPORT) | 39               |
| Importing Audio Files from Your Computer                   |                  |
| Customizing a Kit                                          |                  |
| Settings for the Entire Kit (KIT)                          | 42               |
| Adjusting the Kit Volume and Tempo (COMMON)                | 42               |
| Output Assignments (OUTPUT)                                | 43               |
| MIDI Settings (MIDI)                                       | 43               |
| Specifying How a Wave Will Sound (KIT PAD)                 | 44               |
| Selecting the Wave Played by a Pad (MAI                    | N) <b>45</b>     |
| Specifying How the Wave is Sounded (M                      | ODE) . <b>45</b> |
| Playing the Second Wave (SUB)                              | 46               |
| Applying a Kit Effect (KIT FX)                             | 46               |
| Copying Parameter Settings to All Pads (SET ALL PAD)       |                  |
| Assigning a Name (NAME)                                    | 47               |
| Copying Kits or Pads                                       | 48               |
| Copying a Kit                                              | 48               |
| Copying a Pad                                              | 48               |
| Exchanging Pads (PAD EXCHANGE)                             | 49               |
| Initializing a Kit or Pad                                  | 49               |
| Initializing a Kit (KIT INIT)                              | 49               |
| Initializing a Pad (PAD INIT)                              | 49               |
| Editing a Wave                                             | 50               |
| Specifying a Wave's Start and End (WAVE START/END)         | 50               |
| Normalizing a Wave's Volume (WAVE NORMALI                  | ZE) <b>50</b>    |
| Adjusting the Pitch of a Wave (WAVE PITCH)                 | 50               |
| Creating a Wave That Plays in Reverse (WAVE REVERSE)       | 51               |
| Deleting Unwanted Regions of a Wave (WAVE TRUNCATE)        |                  |
| Assigning a Category to a Wave (WAVE CATEGO                |                  |
| Organizing the Waves (RENUMBER)                            |                  |
| Copying a Wave (WAVE COPY)                                 |                  |
| Deleting a Wave (WAVE DELETE)                              |                  |
| Saving a Wave to USB Memory (WAVE EXPORT                   | ) <b>52</b>      |
|                                                            |                  |

| Overall Settings for the SPD-SX53                                 |  |  |
|-------------------------------------------------------------------|--|--|
| Sound and Performance-related Settings (SYSTEM) 53                |  |  |
| Master Effect Settings (MASTER EFFECT) 53                         |  |  |
| Click Sound Settings (CLICK)54                                    |  |  |
| Input/Output Settings (AUDIO IN/OUT) 55                           |  |  |
| Specifying the Kit Switching Order<br>(KIT CHAIN) <b>56</b>       |  |  |
| Using a Pad or Footswitch as a Switch<br>(PAD/FS CONTROL)         |  |  |
| Controlling Images (VISUAL CONTROL) 57                            |  |  |
| Initializing the System (SYSTEM INIT)                             |  |  |
| Display and Pad Settings (SETUP)                                  |  |  |
| Display Brightness and Indicator Settings (LCD/LED) <b>59</b>     |  |  |
| Pad Sensitivity Adjustment (PAD SENS)60                           |  |  |
| External Pad Settings (TRIG IN)                                   |  |  |
| Footswitch Settings (FOOT SW)                                     |  |  |
| MIDI Settings (MIDI)63                                            |  |  |
| Other Settings (OPTION)63                                         |  |  |
| Initializing the Setup Parameters (SETUP INIT) 64                 |  |  |
| Other Convenient Functions (UTILITY)                              |  |  |
| Viewing the Wave List (WAVE LIST)                                 |  |  |
| Importing an Audio File from a USB Flash<br>Drive (WAVE IMPORT)65 |  |  |
| Loading Data from a USB Flash Drive<br>(LOAD (USB MEMORY))        |  |  |
| Saving Data to a USB Flash Drive<br>(SAVE (USB MEMORY)) <b>66</b> |  |  |
| Viewing Information About the SPD-SX Itself<br>(INFORMATION)      |  |  |
| Connecting an External MIDI Device67                              |  |  |
| MIDI Settings for Each Pad (MIDI)67                               |  |  |
| MIDI Settings for the Entire SPD-SX (MIDI)                        |  |  |
| Appendix69                                                        |  |  |
| Troubleshooting 69                                                |  |  |
| Error Message List70                                              |  |  |
| Specifications71                                                  |  |  |
|                                                                   |  |  |
| USING THE UNIT SAFETY74                                           |  |  |
| IMPORTANT NOTES75                                                 |  |  |

# Panel Descriptions

## Top Panel

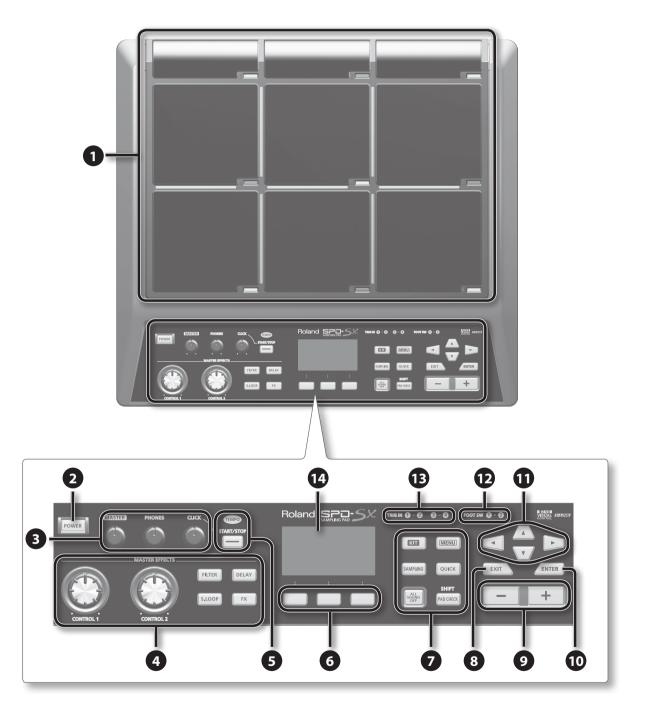

## Panel Descriptions

| Number | Name                                                                            | Explanation                                                                                                    | Page  |  |
|--------|---------------------------------------------------------------------------------|----------------------------------------------------------------------------------------------------|-------|--|
|        | Pad 1–9                                                                         | Play pads 1–9 by playing them with sticks.                                                                                                    |       |  |
|        | Dediadisets 1.0                                                                 | These indicators are located at the lower right of each pad.                                                                                              | p. 20 |  |
| -      | Pad indicator 1–9                                                               | They will light when the pad is struck.                                                                                                    |       |  |
| 2      | [POWER] button                                                                  | Turns the power on/off.                                                                                                    | p. 15 |  |
|        | [MASTER] knob                                                                   | Adjusts the volume of the MASTER OUT jacks.                                                                                                    | p. 15 |  |
| 3      | [PHONES] knob                                                                   | Adjusts the volume of the PHONES jack.                                                                                                    | p. 15 |  |
|        | [CLICK] knob                                                                    | Adjusts the volume of the click.                                                                                                    | p. 24 |  |
|        | [CONTROL 1] knob                                                                |                                                                                                    | - 22  |  |
|        | [CONTROL 2] knob                                                                | Modifies the master effects.                                                                                                    | p. 23 |  |
|        | [FILTER] button                                                                 | Turns the filter on/off.                                                                                                    |       |  |
| 4      | [DELAY] button                                                                  | Turns the delay on/off.                                                                                                    |       |  |
|        | [S.LOOP] button                                                                 | Turns the short looper on/off.                                                                                                    | p. 22 |  |
|        | [FX] button                                                                     | Turns FX on/off.                                                                                                    |       |  |
| 0      | TEMPO indicator                                                                 | This will light in time with the performance tempo.                                                                                                    |       |  |
| 5      | [START/STOP] button                                                             | Turns the click start/stop.                                                                                                    | p. 24 |  |
| 6      | Function buttons                                                                | These execute the functions shown at the bottom of the display.<br>In this manual they are called, from left to right, the [F1], [F2], and [F3] buttons.  | -     |  |
|        | [KIT] button                                                                    | Displays the top screen.                                                                                                    | p. 21 |  |
|        | [MENU] button                                                                   | Accesses various functions, such as overall settings for the entire SPD-SX.                                                                               | p. 16 |  |
|        | [SAMPLING] button                                                               | Captures a sample.                                                                                                    | p. 28 |  |
| 7      | [QUICK] button                                                                  | Accesses a quick menu (QUICK MENU) specific to each screen.                                                                                               | p. 17 |  |
|        | [ALL SOUND OFF] button                                                          | Stops all currently playing sounds.                                                                                                    | p. 20 |  |
|        | [PAD CHECK] button                                                              | Auditions the sound of the struck pad through headphones.<br>This button is also used in conjunction with other buttons to perform various<br>operations. | p. 20 |  |
| 8      | [EXIT] button                                                                   | Returns you to the previous screen.<br>This button is also used to cancel an operation.                                                                   | -     |  |
| 9      | [-] [+] buttons                                                                 | Use these to change kit numbers, wave numbers, or parameter values.                                                                                       | -     |  |
| 10     | [ENTER] button When this button is blinking, press it to execute the operation. |                                                                                                    | -     |  |
| 1      | Cursor buttons<br>[◀] [▶] [▲] [♥]                                               | Use these buttons to move the cursor.                                                                                                    | -     |  |
| Ð      | FOOT SW indicators                                                              | These will light when a signal is received from a footswitch connected to the FOOT SW jack.                                                               | - 17  |  |
| B      | TRIG IN indicators                                                              | These will light when a signal is received from an external pad or pedal connected to the TRIG IN jacks.                                                  | p. 27 |  |
| 14     | Display                                                                         | Kit names, wave names, and settings are shown here.                                                                                                    | p. 21 |  |
|        | 1                                                                               |                                                                                                    |       |  |

## Rear Panel (Connecting Your Equipment)

### NOTE!

- To prevent malfunction and/or damage to speakers or other devices, always turn down the volume, and turn off the power on all devices before making any connections.
- When connection cables with resistors are used, the volume level of equipment connected to the inputs (AUDIO IN jacks) may be low. If this happens, use connection cables that do not contain resistors.

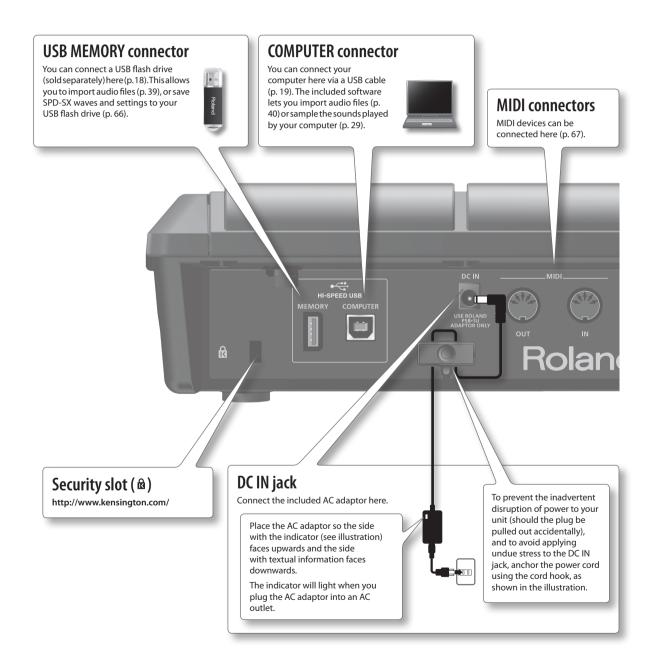

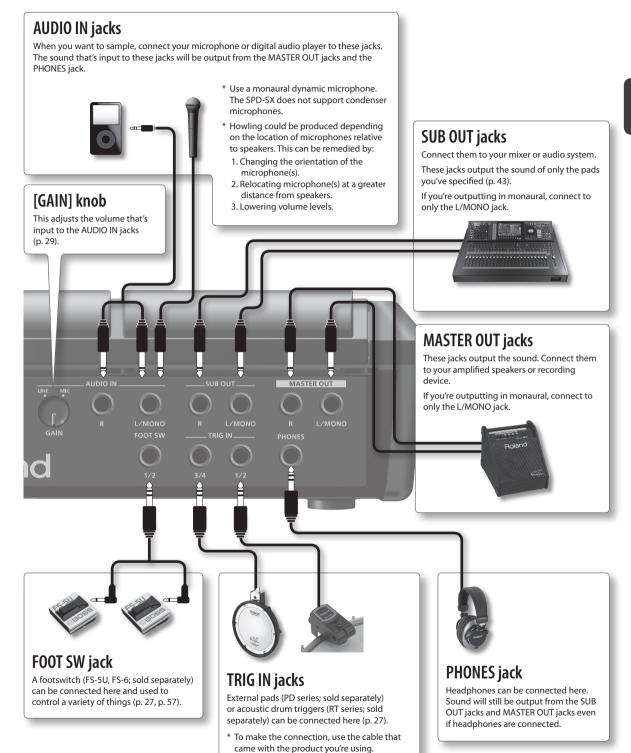

## Attaching to a Stand

If you want to attach the SPD-SX to a stand, use an all-purpose clamp (APC-33; sold separately) or a pad stand (PDS-10; sold separately).

#### NOTE!

- You must use the screws on the bottom panel of the SPD-SX. Using any other screws may cause malfunction.
- When turning the unit upside–down, get a bunch of newspapers or magazines, and place them under the four corners or at both ends to prevent damage to the buttons and controls. Also, you should try to orient the unit so no buttons or controls get damaged.
- When turning the unit upside-down, handle with care to avoid dropping it, or allowing it to fall or tip over.

## Using the SPD-SX with a Drum Set

If you want to attach the SPD-SX to a cymbal stand and play it in conjunction with V-Drums or a drum set, secure it using an all-purpose clamp (APC-33; sold separately).

Use the screws on the bottom panel of the SPD-SX to attach the stand holder of the all-purpose clamp as shown in the illustration. Then attach the SPD-SX to the all-purpose clamp.

\* Do not use the screws included with the all-purpose clamp.

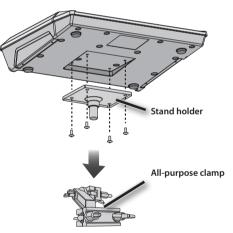

\* The all-purpose clamp can accommodate a rod with a diameter in the range of 10.5–30 mm.

### **Example setup**

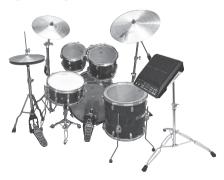

## Using the SPD-SX by Itself

If you're using the SPD-SX on its own, use a pad stand (PDS-10; sold separately).

Using the screws on the bottom of the SPD-SX, attach the PDS-10 stand holder as shown in the illustration. Then attach the SPD-SX to the pad stand.

For details on how to assemble the pad stand and use the pad holder, refer to the owner's manual of the pad stand.

\* Do not use the screws included with the pad stand.

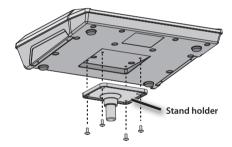

### **Example setup**

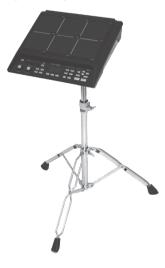

## Turning the Power On

### NOTE!

- \* Once the connections have been completed (p. 12), turn on power to your various devices in the order specified. By turning on devices in the wrong order, you risk causing malfunction and/or damage to speakers and other devices.
- \* Before switching the power on/off, always be sure to turn the volume down. Even with the volume turned down, you might hear some sound when switching the power on/off. However, this is normal and does not indicate a malfunction.
- With the factory settings, the SPD-SX's power will automatically be switched off 4 hours after you stop playing or operating the unit. If you don't want the power to turn off automatically, change the AUTO OFF setting to "OFF" as described on p. 63.

## **Turning the Power On**

1. Minimize the volume by turning the [MASTER] knob and [PHONES] knob all the way to the left.

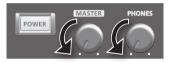

2. Press the [POWER] button.

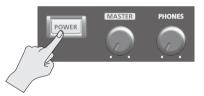

- \* This unit is equipped with a protection circuit. A brief interval (a few seconds) after power up is required before the unit will operate normally.
- **3.** Turn on the power of your speakers.
- 4. Use the [MASTER] knob and [PHONES] knob to adjust the volume appropriately.

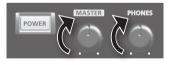

## **Turning the Power Off**

- 1. Minimize the volume of the SPD-SX and your speakers.
- **2.** Turn off the power of your speakers.
- 3. Hold down the [POWER] button until the screen goes blank.

## **Basic Editing Procedure**

Here's the basic procedure for using the buttons and knobs to edit the SPD-SX's settings.

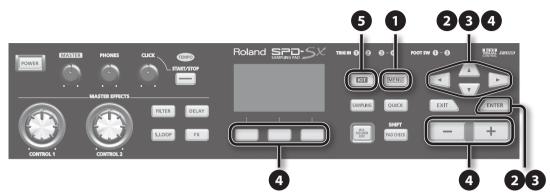

#### **1.** Press the [MENU] button.

The MENU screen will appear.

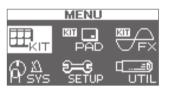

| MENU           | Explanation                                                                      |       |
|----------------|----------------------------------------------------------------------------------|-------|
| КІТ            | Make settings for an entire kit.                                                 | p. 42 |
| KIT PAD        | Specify how the waves of each pad will sound.                                    | p. 44 |
| KIT FX         | Make settings for the kit effects. p. 4                                          |       |
| SYS (SYSTEM)   | Make overall sound and performance settings for the entire SPD-SX. p. 52         |       |
| SETUP          | Make overall display, pad, and MIDI-related settings for the entire SPD-SX. p. 5 |       |
| UTIL (UTILITY) | View information about the SPD-SX, and transfer data with a USB flash drive.     | p. 64 |

#### 2. Use the cursor buttons to select the desired menu item, and then press the [ENTER] button.

The edit screen for the selected menu item will appear.

If you selected "KIT," "KIT PAD," or "KIT FX" from the menu, proceed to step 4.

Example: The SYSTEM screen

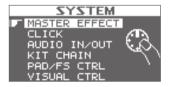

3. Use the cursor [▲] [♥] buttons to select the desired item, and then press the [ENTER] button.

The edit screen for the selected item will appear.

Example: The CLICK screen

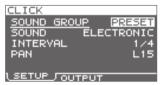

**4.** Use the cursor [▲] [♥] buttons to select the parameter that you want to edit, and use the [-] [+] buttons to edit the value.

Example: The KIT PAD screen

Use the [-] [+] buttons to edit the parameter. MEMO KIT PAD CPAD1 340 By holding down the [SHIFT] button and using the [-] [+] WAVE 00001 Clap. 110 buttons, you can select waves in steps of 10. VOLUME ខា Use the cursor [▲] [▼] PAN 5 buttons to select a To select the pad that you want to edit, play that pad. MUTE GROUP OFF parameter to edit. TEMPO SYNC OFF MEMO MAIN J MODE • You can also use the cursor [◀] [▶] buttons to select a pad. · If desired, you can make settings so that a pad will not be Use the function buttons to access selected for editing when you play it (p. 63). the corresponding edit screens.

Pressing the [EXIT] button will take you back to the previous screen.

5. When you've finished making settings, press the [KIT] button to return to the top screen.

The SPD-SX's settings are saved when you turn off the power; you don't need to take any action to save the settings.

In this manual, the process of navigating from the MENU screen to select SYSTEM and then select CLICK is abbreviated as "MENU  $\rightarrow$  SYSTEM  $\rightarrow$  CLICK."

## **Using the Quick Menu**

You can rapidly select menus relevant to the screen that's displayed by using the Quick menu.

Press the [QUICK] button to display the Quick menu.

Example: The quick menu in the KIT screen (p. 42)

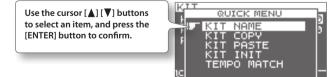

In this manual, the operation of accessing the quick menu and selecting KIT NAME is abbreviated as "QUICK MENU → KIT NAME."

## Using a USB Flash Drive

If a USB flash drive (separately sold) is connected to the SPD-SX, you'll be able to do the following things.

- Import audio files from the USB flash drive (p. 39).
- Use the USB flash drive to save or load the SPD-SX's waves or settings (p. 65, p. 66).

#### **1.** Connect your USB flash drive to the USB MEMORY connector.

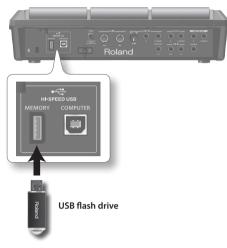

- \* Carefully insert the USB flash drives all the way in—until it is firmly in place.
- \* Use USB Flash Memory sold by Roland. We cannot guarantee operation if other USB flash drive is used.

## **Connecting Your Computer via USB**

If you use a commercially available USB cable to connect the SPD-SX's COMPUTER connector to a USB port on your computer, you'll be able to do the following things.

. . . . . . . . . . . .

. . . . . . . . . . . . . . . . .

### SPD-SX Wave Manager

You can use the "SPD-SX Wave Manager" on the included CD-ROM to import audio files from your computer (p. 40).

### **USB** Audio

Sounds played by your computer can be sampled (p. 29), or sounds played by the SPD-SX can be recorded as audio on your computer.

### **USB MIDI**

Performance data (MIDI data) from the SPD-SX can be recorded into DAW software on your computer.

## **Installing the USB Driver**

In order to use USB audio and USB MIDI functionality, you must first install the USB driver. (SPD-SX Wave Manager can be used without installing the USB driver.)

#### 1. Install the USB driver into your computer.

The USB driver is provided on the included CD-ROM.

For the operating requirements, refer to "ReadmeEN.txt" on the CD-ROM.

The procedure for installing the USB driver will depend on the system you're using, so carefully read the "ReadmeEN.txt" file on the CD-ROM before you proceed.

## Switching the USB Operating Mode (USB MODE)

This setting specifies how operation will occur when the SPD-SX is connected via USB to your computer. For details, refer to "USB MODE" (p. 63).

### **Connecting the SPD-SX to the Computer**

 Use a commercially available USB cable to connect the SPD-SX's COMPUTER connector to a USB port on your computer, you'll be able to do the following things.

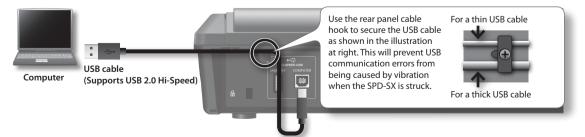

- \* Use a USB cable that supports USB 2.0 Hi-Speed.
- \* Turn on the SPD-SX's power before you start up the DAW software on your computer. Do not turn the SPD-SX's power on/ off while your DAW software is running.

# Performing

## **Playing the Pads**

The SPD-SX has nine onboard pads (pads 1–9).

When you play a pad, the indicator of that pad will light.

\* Though you can play with your hands, the SPD-SX is designed to respond optimally when played with sticks.

### MEMO

- Use the shoulder of the stick to play pads 1–3.
- You can specify how the indicators for the pads will light (p. 59).

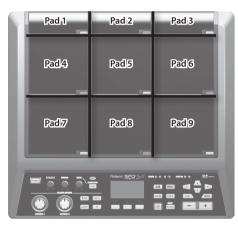

Example: When you play pad 7

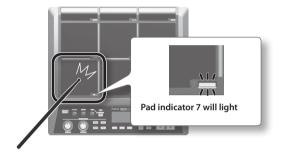

## **Stopping All Sounds**

Here's how to stop all currently playing sounds.

1. To stop all sounds, press the [ALL SOUND OFF] button.

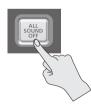

#### MEMO

You can also stop all currently playing sounds by playing a pad or pressing a footswitch (p. 57).

## Using Headphones to Check Sounds

If desired, you can check the sounds only through headphones. This is useful during a live performance when you want to verify sound assigned to a pad without anyone else hearing it.

1. While holding down the [PAD CHECK] button, play the pad whose sound you want to check.

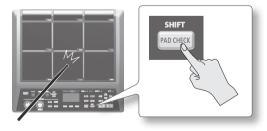

## Selecting a Kit

Now, try selecting a kit (p. 5) and playing it.

1. Press the [KIT] button to access the top screen.

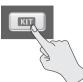

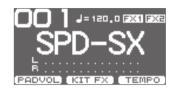

2. Use the [-] [+] buttons to select a kit.

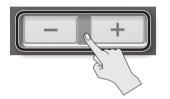

3. Try selecting various kits and playing them.

### MEMO

- By holding down the [SHIFT] button and using the cursor [◄] [►] buttons, you can select kits in steps of 10.
- You can move rapidly through the kits by holding down the [-] button and pressing the [+] button, or by holding down the [+] button and pressing the [-] button.
- You can register the order in which you want to switch kits This is called a path Chain (p. 56).
- You can freely customize a kit by assigning the sounds you like to the pads, and by applying effects (p. 42).
- You can also switch kits by playing a pad or pressing a footswitch (p. 57).

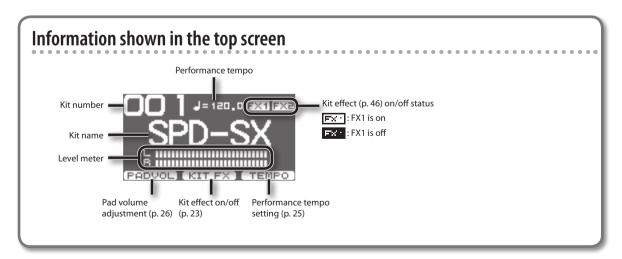

### Top screen quick menu

In the top screen, pressing the [QUICK] button will display the following quick menu.

| Menu          | Explanation                         | Page  |
|---------------|-------------------------------------|-------|
| CHAIN ON/OFF  | Turn the kit chain function on/off. | p. 56 |
| KIT CHAIN     | Jump to the KIT CHAIN screen.       |       |
| MASTER EFFECT | Jump to the MASTER EFFECT screen.   | р. 53 |
| PAD COPY      | Copy a pad.                         | p. 48 |
| PAD PASTE     | Paste a pad.                        | p. 48 |
| PAD EXCHANGE  | Exchange pads.                      | p. 49 |
| KIT NAME      | Name a kit.                         | р. 47 |
| KIT COPY      | Copy a kit.                         | p. 48 |
| KIT PASTE     | Paste a kit.                        | p. 48 |
| PAD LOCK      | Turn PAD LOCK on/off.               | р. 63 |
| VISUAL CTRL   | Turn VISUAL CTRL SW on/off.         | р. 57 |
| LCD/LED       | Jump to the LCD/LED screen.         | р. 59 |

. . . . . . . .

## **Using the Master Effects**

Try using a master effect (p. 6) which will affect all sounds in the current kit.

- **1.** Play the pads to produce sound.
- 2. Press the button for the master effect that you want to use.

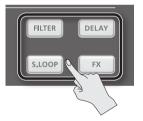

| Button          | Explanation                                                       |  |
|-----------------|-------------------------------------------------------------------|--|
| [FILTER] button | Applies a filter effect.                                          |  |
| [DELAY] button  | Applies a delay effect.                                           |  |
| [S.LOOP] button | Loops a short region of the currently heard sound (Short looper). |  |
| [FX] button     | The effect selected from the effect types will be applied.        |  |

The button you pressed will light, and the master effect will turn on.

\* Only one master effect can be applied at a time.

#### MEMO

You can edit the settings of the master effect (p. 53).

## **Controlling the Master Effect in Real Time**

Use the [CONTROL 1] knob or [CONTROL 2] knob as follows.

**1.** While you perform, turn the [CONTROL 1] knob or [CONTROL 2] knob.

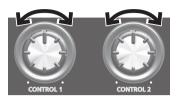

When you turn a knob, a change will occur depending on the master effect that's selected.

For example, if a filter is selected, turning a knob would change the frequency response or vary the effect's depth.

KIT FX SW FX1 FX2

J = 120.0 FX1 FX2

 $\overline{\mathbf{x}}$ 

## Applying a Kit Effect (KIT FX SW)

Try applying a kit effect (p. 6) to your performance.

1. In the top screen, press the [F2] (KIT FX) button.

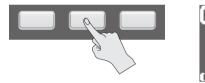

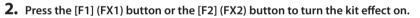

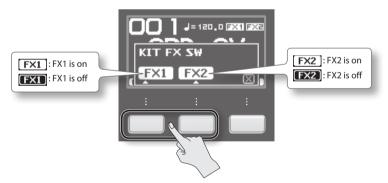

MEMO

In KIT FX (p. 46) you can turn the kit effects on/off and edit their settings.

3. Press the [F3] (X) button to return to the top screen.

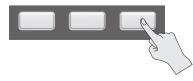

## Performing with a Click (Metronome)

Performing with a click sound ensures that you're playing at the correct tempo.

### **1.** Press the [START/STOP] button.

The [START/STOP] button will light.

A click will sound at the tempo, and the TEMPO indicator will blink

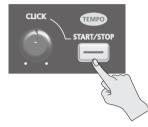

2. Turn the [CLICK] knob to adjust the volume of the click sound.

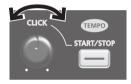

#### MEMO

You can change the type of click sound (p. 54).

### Settings for the Click Sound

Specifies the jacks from which the click sound will be output (headphones only/master out etc.).

- **1.** Choose MENU  $\rightarrow$  SYSTEM  $\rightarrow$  CLICK  $\rightarrow$  OUTPUT.
- 2. Set the output destination (p. 54).

## Changing the Tempo (TEMPO)

Here's how to adjust the tempo.

1. In the top screen, press the [F3] (TEMPO) button.

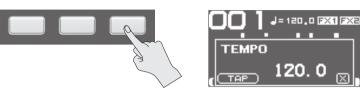

2. Specify the tempo.

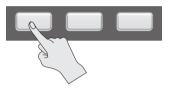

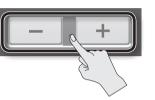

| Button            | Value      | Explanation                                                                |
|-------------------|------------|----------------------------------------------------------------------------|
| [-] [+] button    | 20.0-260.0 | Specify the tempo.                                                         |
| [F1] (TAP) button |            | Specify the tempo by repeatedly pressing the button at the desired timing. |

3. Press the [F3] (X) button to return to the top screen.

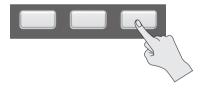

MEMO

You can use the KIT TEMPO (p. 54) setting to specify a tempo for each kit. When you select a kit, the tempo will change to the tempo specified by the KIT TEMPO setting.

## Adjusting the Pad Volume (PAD VOLUME)

You can adjust the volume of each pad.

**1.** In the top screen, press the [F1] (PADVOL) button.

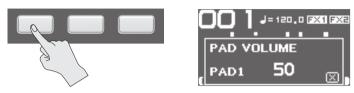

2. Use the cursor [◄] [▶] buttons to select the pad whose volume you want to adjust, and use the [-] [+] buttons to adjust its volume.

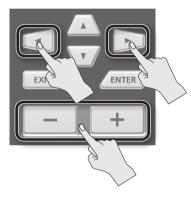

#### MEMO

You can also use the VOLUME (p. 45) setting to adjust the volume of each pad.

**3.** Press the [F3] (X) button to return to the top screen.

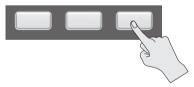

## **Performing with External Pads and Footswitches**

You can assign waves to external pads (PD series; sold separately), acoustic drum triggers (RT series; sold separately), and footswitches (FS-5U, FS-6; sold separately), and perform using them.

Some typical example connections are shown in the illustrations below.

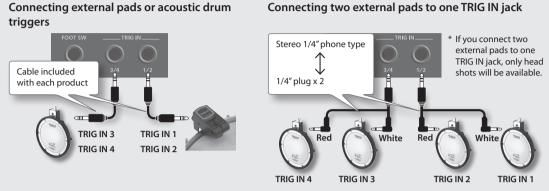

You could connect a cymbal pad (CY series; sold separately) or a kick trigger pad (KD series; sold separately) to a TRIG IN jack.

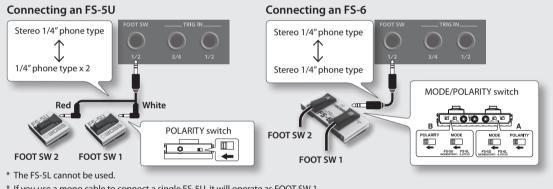

\* If you use a mono cable to connect a single FS-5U, it will operate as FOOT SW 1.

#### **1.** Connect your external pads to the TRIG IN jacks. Connect your footswitch to the FOOT SW jack.

#### **2.** Choose MENU $\rightarrow$ SETUP $\rightarrow$ TRIG IN.

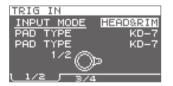

Footswitches connected to the FOOT SW jack do not require EXT PAD settings. Proceed to step 4.

- **3.** Set the parameters as appropriate for the type of external pad you've connected (p. 62).
- 4. Select the kit that you want to play (p. 21).
- **5.** Choose MENU  $\rightarrow$  KIT PAD.

#### 6. Play an external pad to access the KIT PAD screen for the external pad.

To make settings for a footswitch, press the footswitch.

| KIT PAD           | ETRIG13⊕ |
|-------------------|----------|
| WAVE 00001 C1     | ap_110   |
| VOLUME            |          |
| PAN<br>MUTE GROUP |          |
| TEMPO SYNC        |          |
| MAIN MO           | DE SUB   |

#### 7. Specify the wave and volume (p. 44).

### MEMO

Instead of using an external pad or footswitch to play sounds, you can also use it to change kits or turn a kit effect on/off (p. 57).

# Sampling

You can create waves by sampling sounds.

The SPD-SX provides six different methods of sampling.

| Sampling method  | Explanation                                      |       |
|------------------|--------------------------------------------------|-------|
| BASIC SAMPLING   | ample to a single pad.                           |       |
| MULTI PAD        | Successively sample to multiple pads.            | p. 32 |
| MERGE            | Combine two waves into one. p. 3                 |       |
| WITH FX          | Apply an effect to a wave and resample it. p. 35 |       |
| СНОР             | Cut a wave into slices. p. 3                     |       |
| PERFORM & RECORD | Record the sound of your SPD-SX performance.     | p. 38 |

### Sampling time

The SPD-SX allows you to sample approximately 180 minutes of stereo or approximately 360 minutes of monaural sound into internal memory (including the preload waves).

#### MEMO

- You can check the sampling time that remains (p. 66).
- The amount of time over which sampling can take place at one time with MULTI PAD is equivalent to approximately onehalf of the available time that remains for all sampling.

### Sampling setup screen quick menu

In the sampling setup screen of BASIC SAMPLING, MULTI PAD, WITH FX, or PERFORM & RECORD, pressing the [QUICK] button will display the following quick menu.

| Menu      | Explanation                                                                                                    |  |
|-----------|----------------------------------------------------------------------------------------------------|--|
| STEREO SW | If this option is selected, stereo sampling will occur. If this option is not selected, monaural sampling will occur. |  |

\* In the sampling preparation screens for MERGE and CHOP, a Quick menu is not displayed.

. . . . . . .

## Sampling to a Single Pad (BASIC SAMPLING)

Here's how to sample sound from a microphone or audio device to just a single pad.

### **Preparations for sampling**

1. Connect your sampling source (microphone or audio device) (p. 12).

### Sampling from your computer

\* The USB driver must be installed in your computer (p. 19).

- **1.** Set the MENU  $\rightarrow$  SETUP  $\rightarrow$  OPTION  $\rightarrow$  USB MODE parameter to "AUDIO/MIDI."
- 2. Use a commercially available USB cable to connect the SPD-SX's COMPUTER connector to your computer (p. 19).
- 2. Set the input level appropriately for the device that's connected.

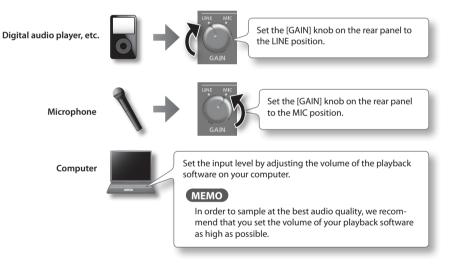

3. Press the [SAMPLING] button to access the SAMPLING screen.

**4.** Use the cursor [◀] [▶] buttons to select "BASIC," and press the [ENTER] button.

The sampling setup screen will appear.

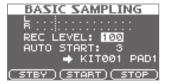

| Parameter  | Value              | Explanation                                                                                                    |  |
|------------|--------------------|----------------------------------------------------------------------------------------------------|--|
| REC LEVEL  | 0-100              | Adjusts the volume at which sampling will occur.<br>Produce sound on the device that's connected to the SPD-SX, and adjust the volume until it's<br>as high as you can get it without causing the level overload indication to appear.<br>Level meter BHASIC SAMPLING<br>Level meter BHASIC SAMPLING<br>REC LEVEL: 100<br>AUTO START: 3<br>→ KIT001 PAD1<br>(STBY) (START) (STOP) |  |
| AUTO START | OFF, 1–15          | When you press the [F2] (START) button, sampling will begin the moment that the input signal exceeds the level you specified here.<br>If this is "OFF," sampling will begin the moment you press the [F2] (START) button.                                                                                                    |  |
| +          | KIT001–100, PAD1–9 | Specifies the kit and pad to which the sampled wave will be assigned.<br>* You can only select an empty pad, one which has no wave assigned to it.                                                                                                    |  |

#### 5. Use the cursor buttons and the [-] [+] buttons to make settings for sampling.

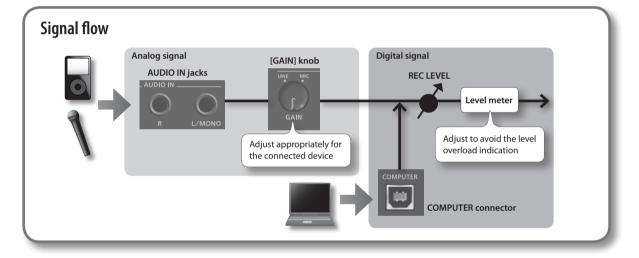

### Start sampling

#### 6. Press the [F1] (STBY) button.

The sampling standby screen will appear.

#### 7. Start sampling.

#### If you set AUTO START "OFF" in step 5

Sampling will begin when you press the [F2] (START) button. Produce sound on the device that's connected to the SPD-SX. While sampling is taking place, the screen will indicate "NOW SAMPLING..."

#### If you set AUTO START to anything other than "OFF" in step 5

Produce sound on the device that's connected to the SPD-SX; sampling will begin when the input signal exceeds the level specified by AUTO START.

While sampling is occurring, the screen will indicate "NOW SAMPLING..."

.

8. Press the [F3] (STOP) button at the moment you want to stop sampling.

The sampling result screen will appear.

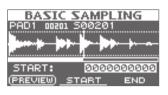

## Saving the sampled waves

#### 9. Use the function buttons and the [-] [+] buttons to adjust the region of the wave that will be heard.

| Button                | Explanation                                                                                                    |                        |  |  |  |  |
|-----------------------|----------------------------------------------------------------------------------------------------|------------------------|--|--|--|--|
| [F1] (PREVIEW) button | Plays back the adjusted wave.                                                                                       |                        |  |  |  |  |
| [F2] (START) button   | Adjusts the start point (the point at which the wave begins sounding). Use the [-] [+] buttons to make adjustments. | This region will sound |  |  |  |  |
| [F3] (END) button     | Adjusts the end point (the point at which the wave stops sounding). Use the [-] [+] buttons to make adjustments.    | Start point End point  |  |  |  |  |

If you decide not to save the sampled wave, press the [EXIT] button to return to the previous screen.

#### **10.** Press the [ENTER] button.

The sampled sound will be saved as a wave.

#### MEMO

The saved wave will automatically be assigned a wave name and wave number. You can view the waves in the WAVE LIST (p. 64).

#### **11.** Press the [ENTER] button to return to the top screen.

If you want to continue sampling, press the [SAMPLING] button.

## Successively Sampling to Multiple Pads (MULTI PAD)

Here's how to sample sound from a microphone or audio device to multiple pads in succession.

### **Preparations for sampling**

- 1. Connect your sampling source (microphone or audio device) (p. 12).
- 2. Adjust the input level of the sound from the connected device (p. 29).
- **3.** Press the [SAMPLING] button to access the SAMPLING screen.
- **4.** Use the cursor [◀] [▶] buttons to select "MULTI," and press the [ENTER] button.

The sampling setup screen will appear.

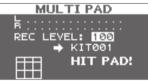

5. Use the cursor buttons and the [-] [+] buttons to make settings for sampling.

| Parameter | Value      | Explanation                                                                                                    |
|-----------|------------|----------------------------------------------------------------------------------------------------|
| REC LEVEL | 0–100      | Adjusts the volume at which sampling will occur.<br>Produce sound on the device that's connected to the SPD-SX, and adjust the volume until it's<br>as high as you can get it without causing the level overload indication to appear.<br>Level meter<br>REC LEVEL: 100<br>+ KIT001<br>HIT PAD! |
| +         | KIT001-100 | Specifies the kit to which the sampled waves will be assigned.<br>* You can only select an empty kit in which no wave has been assigned to any of the pads.                                                                                                    |

### Start sampling

Example: Sampling to pad 7 and pad 9

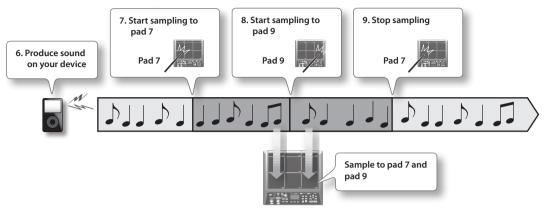

- 6. Produce sound on the connected device.
- 7. To start sampling, play the pad for which you want to sample.
- 8. Play the next pad for which you want to sample.

Sampling to the first-struck pad will stop, and sampling will begin for the pad you struck next. The screen will indicate the status of each pad.

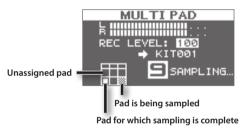

#### MEMO

Sampling to that pad will stop when you press the [ENTER] button or when you once again play the pad that's being sampled.

You can continue sampling by playing a pad that doesn't have anything assigned to it yet.

#### 9. To finish with all sampling, play one of the pads for which sampling has already been completed.

Sampling will finish, and the sampling-results screen will appear.

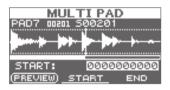

### Saving the sampled waves

**10.** Save the sampled waves (p. 31).

## Combining Two Waves into One (MERGE)

Here's how two waves assigned to pads of the same kit can be combined into one wave. The combined waves will be saved in stereo.

### **Preparations for sampling**

- 1. Press the [SAMPLING] button to access the SAMPLING screen.
- 2. Use the cursor [◀] [▶] buttons to select "MERGE," and press the [ENTER] button.

The sampling setup screen will appear.

| MERGE             |   |    |    |   |   |   |   |   |   |    |     |    |   |              |
|-------------------|---|----|----|---|---|---|---|---|---|----|-----|----|---|--------------|
| k                 |   |    |    |   |   |   |   |   |   |    |     |    |   | •            |
| 50                |   | IE | Se | l | ļ | i | i | 2 |   | Г¢ | 20  |    | ľ | PAD1<br>PAD2 |
| 50                | ~ | 1  | ï  |   |   |   |   |   |   |    |     |    |   |              |
|                   |   |    |    |   | E | 2 | ŀ | 0 | 1 | P  | 318 | 32 | 2 | PAD1         |
| (PREVIEW) (START) |   |    |    |   |   |   |   |   |   |    |     |    |   |              |

3. Use the cursor buttons and the [-] [+] buttons to make settings for sampling.

| Parameter | Value              | e Explanation                                                             |  |  |
|-----------|--------------------|---------------------------------------------------------------------------|--|--|
| SOURCE    | KIT001-100, PAD1-9 | From a single kit, select the two waves that you want to combine.         |  |  |
| +         | KIT001-100, PAD1-9 | Select the kit and pad to which the combined wave is to be assigned.      |  |  |
|           | KITUUT-TUU, PADT-9 | * You can only select an empty pad, one which has no wave assigned to it. |  |  |

. . . . . . . . . . .

. . . . . . . . . . . . . .

. . . . . . . . . . . . . . . . . . .

#### MEMO

You can press the [F1] (PREVIEW) button to audition the sound of the combined waves.

### Start sampling

4. Press the [F2] (START) button to start sampling.

When sampling ends, the sampling-result screen will appear.

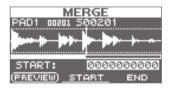

### Saving the sampled waves

5. Save the sampled waves (p. 31).

. . . . . . . . . . . .

## **Resampling with Effects (WITH FX)**

Here's how to apply a kit effect and a master effect to a sample and resample the result.

### **Preparations for sampling**

- 1. Press the [SAMPLING] button to access the SAMPLING screen.
- 2. Use the cursor [◀] [▶] buttons to select "WITH FX," and press the [ENTER] button.

The sampling setup screen will appear.

|        | WITH FX          |
|--------|------------------|
| k ·    |                  |
| SOL    | RCE: KIT001 PAD1 |
|        | ➡ KIT002 PAD1    |
| REC    | : LEVEL: 100     |
| (PREVI | EW)(START)       |

**3.** Use the cursor buttons and the [-] [+] buttons to make settings for sampling.

| Parameter | Value              | Explanation                                                                                                    |  |  |  |  |
|-----------|--------------------|----------------------------------------------------------------------------------------------------|--|--|--|--|
| SOURCE    | KIT001–100, PAD1–9 | From the kit, select the wave to which you want to apply effects.                                                                                                    |  |  |  |  |
|           |                    | When sampling starts, the kit effect for the kit that is selected for SOURCE will be applied.                                                                               |  |  |  |  |
| -         | KIT001–100, PAD1–9 | Select the kit and pad to which the wave you've applied effects to is to be assigned.                                                                                       |  |  |  |  |
| <b>-</b>  |                    | * You can only select an empty pad, one which has no wave assigned to it.                                                                                                   |  |  |  |  |
|           |                    | Adjust the sampling volume.                                                                                                    |  |  |  |  |
|           |                    | Play back the wave that you want to resample, and adjust the volume until it's as high as you can get it without causing the level overload indication to appear.           |  |  |  |  |
|           |                    | You can audition the currently selected wave by pressing the [F1] (PREVIEW) button.                                                                                         |  |  |  |  |
| REC LEVEL | 0–100              | WITH FX         Level meter         B         SOURCE:         KIT001         HO         KIT002         PAD1         REC         Level overload indication         (PREVIEW) |  |  |  |  |

. . . . . . . . . .

. . . . . . . . .

. . . . . . .

4. Turn on the master effect that you want to apply (p. 22).

### Start sampling

5. Press the [F2] (START) button to start sampling.

When sampling ends, the sampling result screen will appear.

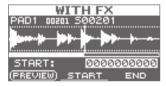

### Saving the sampled waves

6. Save the sampled waves (p. 31).

## **Dividing a Wave (CHOP)**

Here's how to create new waves by chopping (dividing) an existing wave.

### **Preparations for sampling**

- 1. Press the [SAMPLING] button to access the SAMPLING screen.
- 2. Use the cursor [◀] [▶] buttons to select "CHOP," and press the [ENTER] button.

The sampling setup screen will appear.

| CHOP                                        |  |  |  |  |
|---------------------------------------------|--|--|--|--|
| k<br>source: <u>KIT001</u> PAD1<br>➡ KIT002 |  |  |  |  |
|                                             |  |  |  |  |

**3.** Use the cursor buttons and the [-] [+] buttons to make settings for sampling.

| Parameter | Value              | Explanation                                                                               |  |  |  |
|-----------|--------------------|-------------------------------------------------------------------------------------------|--|--|--|
| SOURCE    | KIT001-100, PAD1-9 | Select the original wave that you want to chop.                                           |  |  |  |
| +         | KIT001-100         | Select the kit to which the chopped waves are to be assigned.                             |  |  |  |
|           |                    | * You can only select an empty kit in which no wave has been assigned to any of the pads. |  |  |  |

. . . . . .

. . . . . . . . .

. . . . . . . . . . . . . . . . . . .

### Start sampling

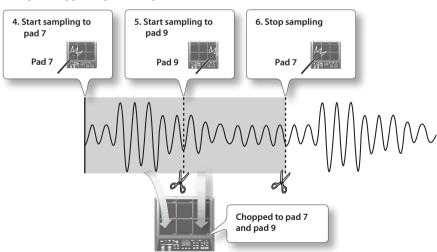

Example: Chopped to pad 7 and pad 9

#### 4. To start sampling, play the first pad to which you want to sample.

To begin sampling from partway through a wave, press the [F2] (START) button to start playback of the wave, then play a pad at the point where you want sampling to occur.

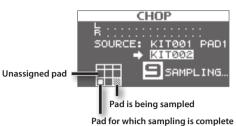

**5.** At the moment you want to chop the sample, play the next pad to which you want to sample. Sampling to the first pad will stop, and sampling to the pad you struck will begin.

#### MEMO

Sampling to that pad will stop when you press the [ENTER] button or when you once again play the pad that's being sampled.

You can continue sampling by playing a pad that doesn't have anything assigned to it yet.

**6.** To finish with all sampling, play one of the pads for which sampling has already been completed. Sampling will finish, and the sampling-results screen will appear.

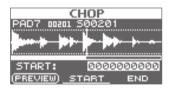

### Saving the sampled waves

7. Save the sampled waves (p. 31).

# Recording the Sound of an SPD-SX Performance (PERFORM & RECORD)

The sound of your performance on the SPD-SX can be recorded and saved as a wave.

### **Preparations for sampling**

- 1. Press the [SAMPLING] button to access the SAMPLING screen.
- **2.** Use the cursor [◀] [▶] buttons to select "RECORDING," and press the [ENTER] button.

The sampling setup screen will appear.

| PERFORM & RECORD |
|------------------|
|                  |
| SOURCE: KIT001   |
| ➡ KIT002 PAD1    |
| REC LEVEL: 100   |
| STBY START STOP  |

3. Use the cursor buttons and the [-] [+] buttons to make settings for sampling.

| Parameter | Value      | Explanation                                                                                                    |  |
|-----------|------------|----------------------------------------------------------------------------------------------------|--|
| SOURCE    | KIT001-100 | Select the kit that you want to play.                                                                                                    |  |
| +         | KIT001-100 | Select the kit and pad to which the recorded performance is to be assigned.<br>* You can only select an empty pad, one which has no wave assigned to it.                                                                                                    |  |
| REC LEVEL | 0–100      | Adjust the volume for sampling.<br>Play the pads, and adjust the volume until it's as high as you can get it without causing the<br>level overload indication to appear.<br>Level meter<br>B<br>SOURCE: KIT001<br>ATT002 PAD1<br>REC LEVEL: 100<br>STBY (START) STOP |  |

. . . . . . . . . . . . . .

4. Press the [F1] (STBY) button.

### Start sampling

5. Press the [F2] (START) button to start sampling.

Perform on the SPD-SX.

While sampling is occurring, the screen will indicate "NOW SAMPLING..."

#### 6. Press the [F3] (STOP) button at the moment you want to stop sampling.

The sampling result screen will appear.

| PERFO                 | RM &  | REC  | ORD   |
|-----------------------|-------|------|-------|
| PAD1 0020             | n 500 | 201  |       |
| and the second second |       |      | - b   |
|                       |       |      | r     |
| START:                | Ø     | 0000 | 00000 |
| (PREVIEW)             | STAR  | т    | END   |

### Saving the sampled waves

7. Save the sampled waves (p. 31).

Audio files (WAV/AIFF) can be imported from a USB flash drive or your computer into the SPD-SX as waves, and played.

# Audio files that can be imported into the SPD-SX

| File format   | Files with a file name extension of WAV or AIF/AIFF |
|---------------|-----------------------------------------------------|
| Bit rate      | 16-bit                                              |
| Sampling rate | 44.1 kHz                                            |

### Caution when importing audio files

- File names that have more than twelve characters will not appear properly.
- · Loop points set in AIFF files are disabled.
- If you try to import any WAV/AIFF file in a format that is not supported by the SPD-SX, an error message of "UNSUPPORTED FORMAT." is displayed as that file can not be imported.
- No compressed audio files (WAV/AIFF) can be imported.
- Audio files shorter than 10 ms might not play correctly.

# Importing Audio Files from a USB Flash Drive (WAVE IMPORT)

Here's how to import an audio file from a USB flash drive into the SPD-SX.

- \* Use USB Flash Memory sold by Roland. We cannot guarantee operation if other products are used.
- 1. Copy the audio file you want to import into the root level (the top level) of your USB flash drive.

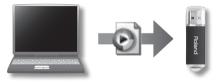

2. Connect your USB flash drive to the SPD-SX's USB MEMORY connector (p. 18).

#### **3.** Choose MENU $\rightarrow$ UTILITY $\rightarrow$ WAVE IMPORT.

The WAVE IMPORT screen will appear.

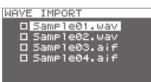

**4.** Use the cursor [◀] [▶] buttons and the [-] [+] buttons to select the audio file that you want to import.

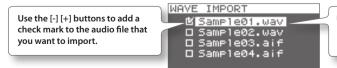

Use the cursor  $[\blacktriangle]$  [ $\nabla$ ] buttons to select the audio file that you want to import.

6. Use the cursor [◀] [►] buttons and the [-] [+] buttons to select the kit and pad to which you want to assign the audio file.

\* You'll only be able to select an empty kit that contains no waves for any of the pads.

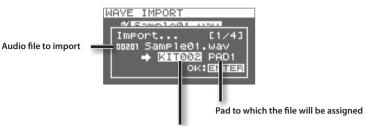

Kit to which the file will be assigned

#### 7. Press the [ENTER] button.

The audio file will be imported.

If you want to import multiple audio files, repeat steps 6 and 7 to specify the assignment destination for each audio file.

#### MEMO

Wave numbers will automatically be assigned to the imported waves. You can view these waves in the WAVE LIST (p. 64).

### WAVE IMPORT screen quick menu

In the WAVE IMPORT screen, pressing the [QUICK] button will display the following quick menu.

| Menu          | Explanation                                                                                      |
|---------------|--------------------------------------------------------------------------------------------------|
| REMAINING MEM | Indicates the remaining amount of internal memory and the remaining amount of time for sampling. |

. . . . . . . . . . . . .

# **Importing Audio Files from Your Computer**

By using "SPD-SX Wave Manager," provided on the included CD-ROM, audio files from your computer can be imported into the SPD-SX as waves.

### SPD-SX Wave Manager

- Audio files (WAV/AIFF) saved on your computer can be imported as SPD-SX waves.
- WAV/AIFF files from your computer can be assigned directly to a kit.
- You can edit the name of the kit and wave.

#### MEMO

For details on how to use the software, refer to the Help documentation included with SPD-SX Wave Manager.

#### **1.** Install SPD-SX Wave Manager.

For details on how to install SPD-SX Wave Manager, refer to "ReadmeEN.txt" on the included CD-ROM.

#### **2.** Connect the SPD-SX to your computer (p. 18).

#### 3. Start up SPD-SX Wave Manager.

| Windows  | Click [Start], then move the mouse cursor to [All Programs] and then [SPD-SX Wave Manager], and click [SPD-SX Wave Manager]. |
|----------|----------------------------------------------------------------------------------------------------|
| Mac OS X | In [Applications], double-click [SPD-SX Wave Manager].                                                                       |

#### 4. Select the SPD-SX drive.

The "Select Storage" dialog box will appear.

| Select Storage | ×      |
|----------------|--------|
| SPD-SX (E:)    | •      |
| OK             | CANCEL |

Using the drop-down list in the "Select Storage" dialog box, select the [SPD-SX] drive, and click [OK].

#### 5. Import audio files into the SPD-SX.

#### Importing waves into the SPD-SX

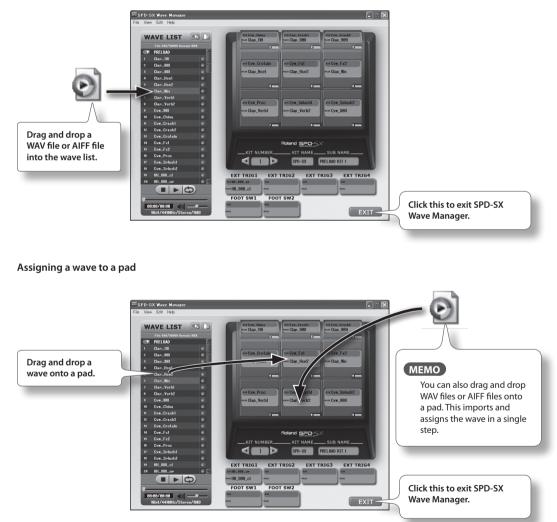

Here's how to customize a kit. For each pad, you can assign the desired wave and specify how it will sound.

# Settings for the Entire Kit (KIT)

Here you can make overall settings for the entire kit, such as volume and output. For the procedure, refer to "Basic Editing Procedure" (p. 16).

#### **1.** Choose MENU $\rightarrow$ KIT.

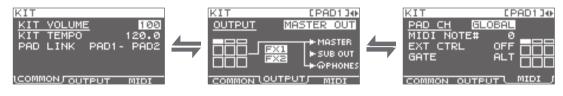

#### 2. Edit the parameters.

### KIT screen quick menu

In the KIT screen, pressing the [QUICK] button will display the following quick menu.

| Menu         | Explanation                                                                 | Page  |
|--------------|-----------------------------------------------------------------------------|-------|
| KIT NAME     | Edits the kit name.                                                         | p. 47 |
| KIT COPY     | Copies a kit.                                                               | p. 48 |
| KIT PASTE    | Pastes a kit.                                                               | p. 48 |
| KIT INIT     | Initializes a kit.                                                          | p. 49 |
| MULTI VIEW   | Lists the settings of the selected parameter for all pads.                  | -     |
| PAD LOCK     | Turn PAD LOCK on/off.                                                       | p. 63 |
| SET ALL PAD  | Copies a parameter setting to all pads.                                     | p. 47 |
| PAD COPY     | Copies a pad.                                                               | p. 48 |
| PAD PASTE    | Pastes a pad.                                                               | p. 48 |
| PAD EXCHANGE | Exchanges pads.                                                             | p. 49 |
| PAD INIT     | Initializes a pad.                                                          | p. 49 |
| TEMPO MATCH  | Sets the kit tempo as a tempo value calculated from the length of the wave. | p. 43 |

\* For some pages of the KIT screen, some of the quick menu items are not shown.

# Adjusting the Kit Volume and Tempo (COMMON)

Here you can adjust the overall volume and tempo of the entire kit.

| Parameter  | Value                                | Explanation                                                                                                  |
|------------|--------------------------------------|----------------------------------------------------------------------------------------------------|
| KIT VOLUME | 0–100                                | Adjusts the volume of the entire kit.                                                                        |
| KIT TEMPO  | 20.0-260.0                           | Specifies the tempo of the kit.                                                                              |
| PAD LINK   | OFF, PAD1–PAD9,<br>TRIG1–4, FS1, FS2 | Sounds two pads simultaneously.<br>Playing either of the specified pads will sound both pads simultaneously. |

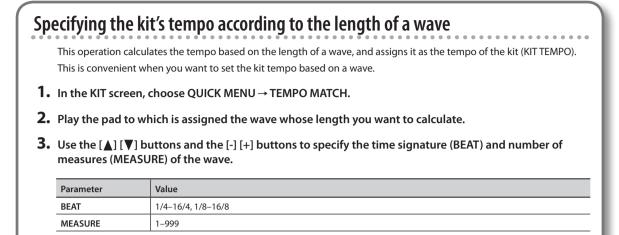

When you specify the BEAT and MEASURE, the calculated tempo will be displayed.

#### 4. Press the [ENTER] button.

The calculated tempo will be specified as the KIT TEMPO setting.

# **Output Assignments (OUTPUT)**

Here you can specify the jack(s) from which the sound of each pad will be output.

| Parameter | Value       | Explanation                                                                        |
|-----------|-------------|------------------------------------------------------------------------------------|
|           | MASTER OUT  | Output from the MASTER OUT jacks and the PHONES jack.                              |
|           | KIT FX1     | Apply a kit effect (FX1) and output from the MASTER OUT jacks and the PHONES jack. |
| OUTPUT    | KIT FX2     | Apply a kit effect (FX2) and output from the MASTER OUT jacks and the PHONES jack. |
|           | SUB OUT     | Output from the SUB OUT jacks and the PHONES jack.                                 |
|           | PHONES ONLY | Output from the PHONES jack.                                                       |

# **MIDI Settings (MIDI)**

Here you can make MIDI-related settings for each pad. Refer to "MIDI Settings for Each Pad (MIDI)" (p. 67).

# Specifying How a Wave Will Sound (KIT PAD)

For each pad, you can specify how the wave will be sounded. The procedure is described in "Basic Editing Procedure" (p. 16).

#### MEMO

You can assign two waves (wave and sub wave) to a pad, and sound them simultaneously.

#### **1.** Choose MENU $\rightarrow$ KIT PAD.

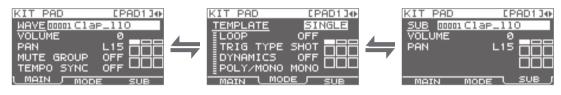

#### **2.** Edit the parameters.

### **KIT PAD screen quick menu**

In the KIT PAD screen, pressing the [QUICK] button will display the following quick menu.

| Menu           | Explanation                                                | Page  |
|----------------|------------------------------------------------------------|-------|
| MULTI VIEW     | Lists the settings of the selected parameter for all pads. | -     |
| PAD LOCK       | Turns PAD LOCK on/off.                                     | p. 63 |
| SET ALL PAD    | Copies a parameter setting to all pads.                    | p. 47 |
| PAD COPY       | Copies a pad.                                              | p. 48 |
| PAD PASTE      | Pastes a pad.                                              | p. 48 |
| PAD EXCHANGE   | Exchanges pads.                                            | p. 49 |
| PAD INIT       | Initializes a pad.                                         | p. 49 |
| WAVE LIST      | Jumps to the WAVE LIST screen.                             | p. 64 |
| WAVE NAME      | Renames a wave.                                            | p. 47 |
| WAVE START/END | Assigns the wave's start point and end point.              | p. 50 |
| WAVE NORMALIZE | Adjusts a wave's volume.                                   | p. 50 |
| WAVE PITCH     | Adjusts a wave's pitch.                                    | p. 50 |
| WAVE REVERSE   | Creates a reverse-playback wave.                           | p. 51 |
| WAVE TRUNCATE  | Deletes the unwanted portion of a wave.                    | p. 51 |

# Selecting the Wave Played by a Pad (MAIN)

Here you can make basic settings such as selecting the wave played by a pad and specifying its volume.

| Parameter  | Value          | Explanation                                                                                                    |
|------------|----------------|----------------------------------------------------------------------------------------------------|
| WAVE       | 00001-10000    | <ul> <li>Selects the wave played by the pad.</li> <li>MEMO <ul> <li>The SPD-SX contains preload waves.</li> <li>The preload waves are also stored on the supplied CD-ROM. If you want to make use of the preload waves that came with the unit when it left the factory, load waves from a USB flash drive or your personal computer (p. 39).</li> <li>Waves can also be selected from the WAVE LIST of the quick menu.</li> <li>By holding down the [PAD CHECK] button and using the [-] [+] buttons you can select the wave in steps of 10.</li> </ul> </li> </ul> |
| VOLUME     | 0–100          | Adjusts the volume of the pad.<br>MEMO<br>You can also set the VOLUME from the top screen (p. 26).                                                                                                    |
| PAN        | L15-CENTER-R15 | Adjusts the stereo position (left/right balance) of the sound.                                                                                                    |
| MUTE GROUP | OFF, 1–9       | Pads for which the same number is specified here will belong to the same mute group. A newly played pad will silence any previously sounding pad that belongs to the same mute group; only the most recently played pad in the mute group will be heard.<br>Specify the same mute group for pads that should not be heard together.<br>* The pad indicator of all pads in the same mute group will light.                                                                                                    |
| TEMPO SYNC | OFF, ON        | If this is "ON," the wave's playback speed will change according to the performance tempo.<br>* Drastic changes in playback speed may affect the quality of the sound.                                                                                                    |

# Specifying How the Wave is Sounded (MODE)

Here you can specify how the wave will be sounded.

| Parameter | Value                 | Explanation                                                                                                    |  |
|-----------|-----------------------|----------------------------------------------------------------------------------------------------|--|
|           | Specifies how the way | Specifies how the wave will be sounded.                                                                                                 |  |
| TEMPLATE  | * If you set TEMPLATE | , the MODE parameters will be set to suitable values.                                                                                   |  |
|           | SINGLE                | Choose this for sounds used to play single notes, such as percussion sounds.                                                            |  |
|           | PHRASE                | Choose this for phrases that have a tempo.                                                                                              |  |
|           | LOOP                  | Choose this when you want the wave to sound repeatedly.                                                                                 |  |
|           |                       | Specifies the number of times that the wave will be repeated.                                                                           |  |
| LOOP      | OFF, ON, x2, x4, x8   | If this is "ON," the wave will continue repeating.                                                                                      |  |
|           | Specifies how the way | Specifies how the wave will play when you play the pad.                                                                                 |  |
| TRIG TYPE | SHOT                  | The wave will play each time you play the pad.                                                                                          |  |
|           | ALT                   | The wave will alternately play or stop each time you play the pad.                                                                      |  |
| DYNAMICS  | OFF, ON               | Set it to "ON" to change the volume according to playing velocity. When it is set to "OFF," the sound is produced at a constant volume. |  |
| POLY/MONO | Specifies whether the | Specifies whether the wave will play polyphonically or monophonically.                                                                  |  |
|           | MONO                  | Repeated plays will silence the previous sound.                                                                                         |  |
|           | POLY                  | Repeated plays will be layered on the previous sound.                                                                                   |  |

### Playing the Second Wave (SUB)

Here you can make settings for the second wave (sub wave).

Make these setting when you want two waves to sound simultaneously from a single pad.

| Parameter | Value          | Explanation                                                                                                    |
|-----------|----------------|----------------------------------------------------------------------------------------------------|
| SUB       | 00001-10000    | <ul> <li>Selects the wave that will be sounded by the pad.</li> <li>MEMO <ul> <li>The SPD-SX contains preload waves.</li> <li>The preload waves are also stored on the supplied CD-ROM. If you want to make use of the preload waves that came with the unit when it left the factory, load waves from a USB flash drive or your personal computer (p. 39).</li> <li>By holding down the [PAD CHECK] button and using the [-] [+] buttons you can select the wave in steps of 10.</li> </ul> </li> </ul> |
| VOLUME    | 0–100          | Adjusts the volume of the sub wave.                                                                                                    |
| PAN       | L15-CENTER-R15 | Adjusts the stereo position (left/right balance) of the sound.                                                                                                    |

# Applying a Kit Effect (KIT FX)

The kit effects provide a choice of 20 different effect types. Two kit effects (FX1 and FX2) can be applied to each kit.

#### **1.** Choose MENU $\rightarrow$ KIT FX.

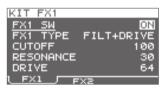

#### 2. Turn the kit effect on.

Turn FX SW "ON" if you want to turn FX1 on, and turn FX2 SW "ON" if you want to turn FX2 on.

#### MEMO

You can also turn the kit effects on/off from the top screen (p. 23).

#### 3. Edit the parameters.

When you switch the effect type (FX1 TYPE or FX2 TYPE), the editable parameters for each effect type will be shown. For details on the effect types and their parameters, refer to the Effect Guide. For the procedure, refer to "Basic Editing Procedure" (p. 16).

#### MEMO

The Effects Guide can be downloaded from the Roland website. Visit the following URL, choose "owner's manuals," and search for the model name "SPD-SX." http://www.roland.com/support/en/

# **Copying Parameter Settings to All Pads (SET ALL PAD)**

Here's how to copy the value of the selected parameter to all pads of the same kit.

- 1. In any of the KIT PAD screens, move the cursor to the parameter that you want to copy.
- **2.** Choose QUICK MENU  $\rightarrow$  SET ALL PAD.

#### 3. Press the [ENTER] button.

A confirmation message will appear.

If you decide to cancel the operation, press the [EXIT] button.

#### 4. Press the [ENTER] button once again.

The value will be copied to all pads of the same kit.

# Assigning a Name (NAME)

Here's how to assign a name to a kit or wave.

#### **1.** In the KIT screen (or the top screen, etc.), choose QUICK MENU $\rightarrow$ KIT NAME.

The NAME screen will appear.

| NAME                |
|---------------------|
| <u>SPD-SX</u>       |
| SAMPLING PAD        |
| GHIJKLMNOP@RSTUVWXY |
|                     |

\* The NAME screen will also appear for other quick Menu items (WAVE NAME (p. 64), CHAIN NAME (p. 56)).

#### 2. Enter the name.

| Button                   | Explanation                                                                                               |
|--------------------------|----------------------------------------------------------------------------------------------------|
| [-] [+] buttons          | Change characters.                                                                                        |
| Cursor buttons           | Move the cursor to the character you want to change.                                                      |
| [F1] (A ▶ a ▶ 1!) button | Switches the type of character at the cursor location between uppercase, lowercase, and numerals/symbols. |
| [F2] (INSERT) button     | Inserts a space at the cursor location, moving subsequent characters one space to the right.              |
| [F3] (DELETE) button     | Deletes the character at the cursor location, moving subsequent characters one space to the left.         |

#### MEMO

A kit can be given a sub name (SUB NAME) in addition to the kit name.

The sub name can be used as a reminder about the kit, such as date of creation, the name of the song you are using it in, etc.

If DISP MODE (p. 59) is set to "SUB NAME," the sub name will be shown in the top screen.

#### **3.** Press the [ENTER] button to finalize the name.

# **Copying Kits or Pads**

Here's how to copy the settings of a kit or pad.

### **Copying a Kit**

Here's how to copy the settings of the currently selected kit.

- **1.** Select the copy-source kit (p. 21).
- 2. In the KIT screen (or the top screen, etc.), choose QUICK MENU  $\rightarrow$  KIT COPY.
- **3.** Press the [ENTER] button. The kit will be copied.
- 4. Select the copy-destination kit (p. 21).
- 5. In the KIT screen (or the top screen, etc.), choose QUICK MENU  $\rightarrow$  KIT PASTE.

#### 6. Press the [ENTER] button.

A confirmation message will appear. If you decide not to execute, press the [EXIT] button.

7. Press the [ENTER] button once again.

The kit will be pasted.

## **Copying a Pad**

This operation copies the settings of the last-struck pad, allowing you to paste them to a different pad. You can also paste to a different kit.

- **1.** In the KIT screen (or the top screen, etc.), choose QUICK MENU  $\rightarrow$  PAD COPY. The indicator of the copy-source pad will blink. You can also change this by playing a pad.
- 2. Press the [ENTER] button.

The pad will be copied.

3. Play a pad to select the copy-destination pad.

If you want to paste to a different kit, select the paste-destination kit.

**4.** In the KIT screen (or the top screen, etc), choose QUICK MENU → PAD PASTE. The indicator of the copy-destination pad will blink. You can also change this by playing a pad.

#### 5. Press the [ENTER] button.

The pad will be pasted.

# **Exchanging Pads (PAD EXCHANGE)**

This operation exchanges the settings of two pads. You can also exchange pads between different kits.

 In the KIT screen (or the top screen, etc.), choose QUICK MENU → PAD EXCHANGE. The PAD EXCHANGE screen will appear.

#### **2.** Play the first pad.

The screen will indicate the selected pad, and the pad's indicator will blink. If you want to exchange pads with a different kit, select the other kit.

3. Play the other pad that you want to exchange.

The pads will be exchanged.

# Initializing a Kit or Pad

Here's how to initialize the settings of a kit or pad.

# Initializing a Kit (KIT INIT)

This will initialize the settings of the currently selected kit (all parameters in KIT, KIT PAD, and KIT EFFECT).

- \* The kit settings will be lost when you execute KIT INIT. If you want to keep the settings, save them to a USB flash drive before you continue (p. 66).
- **1.** Select the kit that you want to initialize (p. 21).

#### **2.** In the KIT screen (or the FX screen), choose QUICK MENU $\rightarrow$ KIT INIT.

#### **3.** Press the [ENTER] button.

A confirmation message will appear. If you decide to cancel the operation, press the [EXIT] button.

#### 4. Press the [ENTER] button once again.

The kit will be initialized.

### Initializing a Pad (PAD INIT)

This will initialize the settings of the pad (all parameters in KIT PAD).

\* The pad settings will be lost when you execute PAD INIT. If you want to keep the settings, save them to a USB flash drive before you continue (p. 66).

- **1.** In the KIT screen (or the KIT PAD screen), choose QUICK MENU  $\rightarrow$  KIT PAD INIT.
- 2. Play the pad that you want to initialize.

#### 3. Press the [ENTER] button.

A confirmation message will appear.

If you decide to cancel the operation, press the [EXIT] button.

#### 4. Press the [ENTER] button once again.

The pad will be initialized.

# Editing a Wave

You can edit a wave in various ways, such as normalizing its volume or deleting unwanted portions.

# Specifying a Wave's Start and End (WAVE START/END)

If a sampled wave has unwanted sound or blank space at its beginning or end, you can specify the start and end of the portion that will actually be sounded, thus omitting the unwanted regions.

- **1.** In the KIT PAD screen, select the wave that you want to edit (p. 44).
- **2.** Choose QUICK MENU  $\rightarrow$  WAVE START/END.
- **3.** Adjust the region of the wave that you want to be heard (p. 31).
- 4. Press the [ENTER] button.

The setting will be saved, and you'll be returned to the KIT PAD screen.

# Normalizing a Wave's Volume (WAVE NORMALIZE)

This operation boosts the volume of a wave as far as possible without causing it to distort. You may wish to use this if the volume of a sampled wave is not loud enough.

- **1.** In the KIT PAD screen, select the wave that you want to edit (p. 44).
- **2.** Choose QUICK MENU  $\rightarrow$  WAVE NORMALIZE.
- **3.** Select the save-destination wave.

| Button                      | Explanation                            |
|-----------------------------|----------------------------------------|
| [ENTER] button              | Save as a new wave.                    |
| [F3] (OVER WRITE)<br>button | Save by overwriting the original wave. |

A confirmation message will appear.

If you decide to cancel the operation, press the [EXIT] button.

#### 4. Press the [ENTER] button.

The WAVE NORMALIZE operation will be carried out.

# Adjusting the Pitch of a Wave (WAVE PITCH)

Here's how to adjust the pitch of a wave. By adjusting the pitch, you can obtain an effect that sounds as if the playback speed has been changed.

- 1. In the KIT PAD screen, select the wave that you want to edit (p. 44).
- **2.** Choose QUICK MENU  $\rightarrow$  WAVE PITCH.
- 3. Use the [-] [+] buttons to adjust the pitch.

| Parameter | Value           |
|-----------|-----------------|
| РІТСН     | -1200-+1200cent |

#### 4. Select the save-destination wave.

| Button                      | Explanation                            |
|-----------------------------|----------------------------------------|
| [ENTER] button              | Save as a new wave.                    |
| [F3] (OVER WRITE)<br>button | Save by overwriting the original wave. |

A confirmation message will appear.

If you decide to cancel the operation, press the [EXIT] button.

#### 5. Press the [ENTER] button.

The WAVE PITCH operation will be carried out.

# Creating a Wave That Plays in Reverse (WAVE REVERSE)

This operation creates a wave that plays in reverse from an existing wave.

- 1. In the KIT PAD screen, select the wave that you want to edit (p. 44).
- **2.** Choose QUICK MENU  $\rightarrow$  WAVE REVERSE.
- **3.** Select the save-destination wave.

| Button                      | Explanation                            |
|-----------------------------|----------------------------------------|
| [ENTER] button              | Save as a new wave.                    |
| [F3] (OVER WRITE)<br>button | Save by overwriting the original wave. |

A confirmation message will appear.

If you decide to cancel the operation, press the [EXIT] button.

#### 4. Press the [ENTER] button.

The WAVE REVERSE operation will be carried out.

# Deleting Unwanted Regions of a Wave (WAVE TRUNCATE)

By specifying the region of a wave that you want to be sounded (start point and end point), then erasing portions that are no longer needed, you can conserve memory.

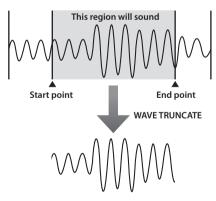

- 1. Specify the start point and end point of the wave that you want to edit (p. 50).
- 2. In the KIT PAD screen, choose QUICK MENU → WAVE TRUNCATE.

3. Select the save-destination wave.

| Button                      | Explanation                            |
|-----------------------------|----------------------------------------|
| [ENTER] button              | Save as a new wave.                    |
| [F3] (OVER WRITE)<br>button | Save by overwriting the original wave. |

A confirmation message will appear.

If you decide to cancel the operation, press the [EXIT] button.

#### 4. Press the [ENTER] button.

The WAVE TRUNCATE operation will be carried out.

# Assigning a Category to a Wave (WAVE CATEGORY)

Here's how you can assign a category to a wave. Once you've assigned a category, you'll be able to view the waves sorted by category in the WAVE LIST screen (p. 64).

- **1.** In the WAVE LIST screen, select the wave that you want to assign (p. 64).
- **2.** Choose QUICK MENU  $\rightarrow$  WAVE CATEGORY.

# **3.** Use the cursor [-] [+] buttons to select the desired category, and press the [ENTER] button.

The category will be assigned to the wave, and you'll be returned to the WAVE LIST screen.

# Organizing the Waves (RENUMBER)

If there are wave numbers that do not contain a wave, executing this operation will reassign the subsequent wave numbers so that they are consecutive.

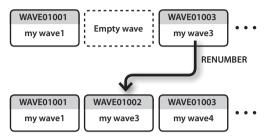

 In the WAVE LIST screen, choose QUICK MENU → RENUMBER (p. 64).

#### 2. Press the [ENTER] button.

A confirmation message will appear.

If you decide to cancel the operation, press the [EXIT] button.

#### 3. Press the [ENTER] button.

The RENUMBER operation will be carried out.

# Copying a Wave (WAVE COPY)

Here's how to copy one wave in order to create a new wave.

- **1.** In the WAVE LIST screen, select the wave that you want to copy (p. 64).
- **2.** Choose QUICK MENU  $\rightarrow$  WAVE COPY.

#### 3. Press the [ENTER] button.

The wave will be copied.

# Deleting a Wave (WAVE DELETE)

Here's how to delete a wave.

- 1. In the WAVE LIST screen, select the wave that you want to delete (p. 64).
- **2.** Choose QUICK MENU  $\rightarrow$  WAVE DELETE.
- 3. Use the cursor buttons to select the wave that you want to delete, and press the [ENTER] button.

A confirmation message will appear. If you decide to cancel the operation, press the [EXIT] button.

4. Press the [ENTER] button.

The wave will be deleted.

# Saving a Wave to USB Memory (WAVE EXPORT)

Here's how to save a wave to a USB flash drive.

- 1. Connect your USB flash drive to the USB MEMORY connector (p. 18).
- 2. In the WAVE LIST screen, select the wave that you want to save (p. 64).
- **3.** Choose QUICK MENU  $\rightarrow$  WAVE EXPORT.
- 4. Press the [ENTER] button.

The wave will be saved to a USB flash drive.

These settings apply to the entire SPD-SX.

# Sound and Performance-related Settings (SYSTEM)

These are sound and performance-related settings that apply to the entire SPD-SX. For details, refer to "Basic Editing Procedure" (p. 16).

#### **1.** Choose MENU $\rightarrow$ SYSTEM.

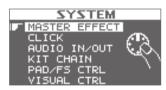

- 2. Choose the item that you want to edit.
- 3. Edit the parameter.

### SYSTEM screen quick menu

In the SYSTEM screen, pressing the [QUICK] button will display the following quick menu.

| Menu        | Explanation                                        | Page  |
|-------------|----------------------------------------------------|-------|
| SYSTEM INIT | Initializes the settings of the SYSTEM parameters. | p. 58 |

. . . . . . . . . . . . .

# Master Effect Settings (MASTER EFFECT)

Here you can select the master effect types.

Press one of the master effect buttons to select the master effect for which you want to make settings. You can also use the cursor  $[\blacktriangleleft]$  [ $\blacktriangleright$ ] buttons to select a master effect.

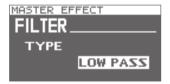

For details on the master effect parameters, refer to the Effect Guide.

#### MEMO

PDF files of the Effect Guide can be obtained from the Roland website. Visit the following URL, choose "owner's manuals," and search for the model name "SPD-SX." http://www.roland.com/support/en/

### MASTER EFFECT screen quick menu

In the MASTER EFFECT screen, pressing the [QUICK] button will display the following quick menu.

| Menu         | Explanation                               |
|--------------|-------------------------------------------|
| MSTR FX EDIT | For setting the master effect parameters. |

. . . . .

# **Click Sound Settings (CLICK)**

Here you can select the type of click, and specify the jacks from which the click will be output.

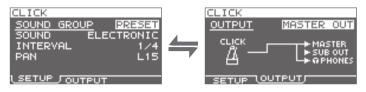

### SETUP

| Parameter   | Value                                                                                                  | Explanation                                                 |
|-------------|----------------------------------------------------------------------------------------------------|-------------------------------------------------------------|
|             | Select a group for the click sound.                                                                    |                                                             |
| SOUND GROUP | PRESET                                                                                                 | This group contains preset sounds.                          |
|             | USER                                                                                                   | This group contains user waves.                             |
| SOUND       | ELECTRIC, BEEP,<br>PULSE, SWEEP, OLD<br>STYLE, DRUM STICKS,<br>FIELD SNARE, CLAVES,<br>COWBELL, SHAKER | Select the type of click sound.                             |
| WAVE        | Select a click sound from among the user waves.                                                        |                                                             |
| INTERVAL    | 1/4, 1/8, 1/12                                                                                         | Select the interval for the click sound.                    |
| PAN         | L15-CTR-R15                                                                                            | Adjust the panning (left/right balance) of the click sound. |

### **OUTPUT**

| Parameter | Value                                                          | Explanation                                           |
|-----------|----------------------------------------------------------------|-------------------------------------------------------|
| ουτρυτ    | Specifies the jacks from which the click sound will be output. |                                                       |
|           | MASTER OUT                                                     | Output from the MASTER OUT jacks and the PHONES jack. |
|           | SUB OUT                                                        | Output from the SUB OUT jacks and the PHONES jack.    |
|           | PHONES ONLY                                                    | Output from the PHONES jack.                          |

•

. . . . . . . . . . . . . . . .

. . . .

. .

.

.

. . . . . . . .

. . . . . . . . . . .

# Input/Output Settings (AUDIO IN/OUT)

Here you can make settings for input and output.

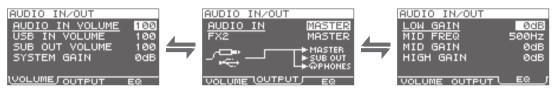

### VOLUME

| Parameter       | Value          | Explanation                                                |
|-----------------|----------------|------------------------------------------------------------|
| AUDIO IN VOLUME | 0–100          | Adjusts the volume of the input to the AUDIO IN jacks.     |
| USB IN VOLUME   | 0–100          | Adjusts the volume of the input to the COMPUTER connector. |
| SUB OUT VOLUME  | 0–100          | Adjusts the volume of the output from the SUB OUT jacks.   |
| SYSTEM GAIN     | 0dB, 6dB, 12dB | Adjusts the overall volume of the SPD-SX.                  |

.

## OUTPUT

| Parameter | Value                                                                                            | Explanation                                                         |
|-----------|--------------------------------------------------------------------------------------------------|---------------------------------------------------------------------|
|           | Allows you to select the jack(s) from which the audio arriving at AUDIO IN jacks will be output. |                                                                     |
|           | MASTER                                                                                           | Output from the MASTER OUT jacks and the PHONES jack.               |
| AUDIO IN  | SUB OUT                                                                                          | Output from the SUB OUT jacks and the PHONES jack.                  |
|           | PHONES                                                                                           | Output from the PHONES jack.                                        |
|           | Specifies the jacks from                                                                         | which the sound processed by kit effect FX2 (p. 46) will be output. |
| FX2       | MASTER                                                                                           | Output from the MASTER OUT jacks and the PHONES jack.               |
|           | SUB OUT                                                                                          | Output from the SUB OUT jacks and the PHONES jack.                  |

### EQ

•

| Parameter | Value      | Explanation                                                           |
|-----------|------------|-----------------------------------------------------------------------|
| LOW GAIN  | -12-+12dB  | Adjusts the volume of the low-frequency region.                       |
| MID FREQ  | 20Hz–10kHz | Specifies the center frequency of the region adjusted by EQ MID GAIN. |
| MID GAIN  | -12-+12dB  | Adjusts the volume of the mid-frequency region.                       |
| HIGH GAIN | -12-+12dB  | Adjusts the volume of the high-frequency region.                      |

## Specifying the Kit Switching Order (KIT CHAIN)

The kit chain function lets you specify the order in which kits will be switched. This is very useful in a live performance so you can step through the kits in the desired order by pressing the [-] [+] buttons, a footswitch or by hitting an external pad set to operate as a switch (p. 57).

The SPD-SX lets you store eight sets of patch chains, called banks (A–H). Each bank can have 20 steps.

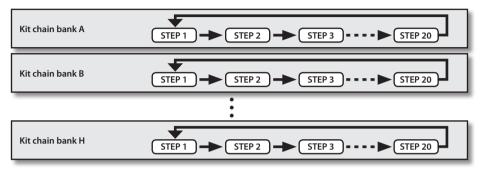

#### **1.** Choose MENU $\rightarrow$ SYSTEM $\rightarrow$ KIT CHAIN.

The KIT CHAIN screen will appear.

Use the cursor buttons and the [-] [+] buttons to specify the kit chain.

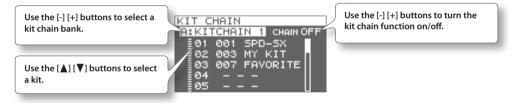

### Switching a Step

If the kit chain function is on, the top screen will indicate the name of the kit chain bank. You can use the [-] [+] buttons to switch between the steps you stored.

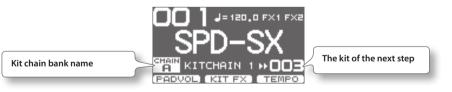

### KIT CHAIN screen quick menu

In the KIT CHAIN screen, pressing the [QUICK] button will display the following quick menu.

| Menu       | Explanation                                                               | Page  |
|------------|---------------------------------------------------------------------------|-------|
| INSERT     | Inserts a new step before the selected step.                              | -     |
| DELETE     | Deletes the selected step, and moves subsequent steps up to fill the gap. | -     |
| CHAIN NAME | Assigns a name to the kit chain bank.                                     | p. 47 |

### Using a Pad or Footswitch as a Switch (PAD/FS CONTROL)

You can assign a pad to perform a function other than playing a sound. For example, you can play a pad to switch between kits or turn a kit effect on/off. This is convenient during live performances, since it lets you avoid having to operate the buttons.

\* Any pad for which you've made PAD/FS CONTROL settings will not produce sound when you play it.

| PAD/FS      | CONTROL |     |
|-------------|---------|-----|
| <u>FS 1</u> |         | OFF |
| FS 2        |         | OFF |
| TRIG1       |         | OFF |
| TRIG2       |         | OFF |
| TRIG3       |         | OFF |
| TRIG4       |         | UFF |

| Parameter            | Value         | Explanation                                             |  |
|----------------------|---------------|---------------------------------------------------------|--|
|                      | OFF           | PAD/FS CONTROL is off.                                  |  |
|                      | KIT INC       | Recalls the next kit.                                   |  |
|                      | KIT DEC       | Recalls the previous kit.                               |  |
|                      | CLICK         | Turns the click on/off.                                 |  |
| FS 1, FS 2, TRIG1–4, | TAP TEMPO     | Sets the tempo by the timing at which you play the pad. |  |
| PAD1-9               | ALL SOUND OFF | Stops all currently playing sounds.                     |  |
|                      | FX1 ON/OFF    | Turns kit effect 1 on/off.                              |  |
|                      | FX2 ON/OFF    | Turns kit effect 2 on/off.                              |  |
|                      |               | Performs the same operation as the [PAD CHECK] button.  |  |
|                      | PAD CHECK     | * This can be assigned only to FOOT SW1 or FOOT SW2.    |  |

# Controlling Images (VISUAL CONTROL)

Visual Control is a function that lets you control images along with your performance.

- The SPD-SX lets you do the following when a video device supporting MIDI Visual Control or V-LINK is connected.
- Switch kits in order to switch video materials.
- · Control images by turning the [CONTROL 1] knob or [CONTROL 2] knob.

#### What is the MIDI Visual Control? VISUAL

MIDI Visual Control is an internationally-used recommended practice that was added to the MIDI specification so that visual expression could be linked with musical performance. Video equipment that is compatible with MIDI Visual Control can be connected to electronic musical instruments via MIDI in order to control video equipment in tandem with a performance.

### What is the V-LINK?

V-LINK

V-LINK is a function that allows music and images to be performed together. By using MIDI to connect two or more V-LINK compatible devices, you can easily enjoy a wide range of visual effects that are linked to the expressive elements of a music performance.

### **Example connection**

Use a MIDI cable to connect the SPD-SX's MIDI OUT connector to the MIDI IN connector of your Visual Control compatible device.

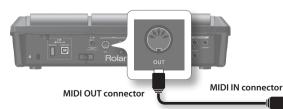

Visual Control compatible device

| MVC/V-LINK     |     |
|----------------|-----|
| VISUAL CTRL SW | OFF |
| V CTRL MODE    | MVC |
| BANK           | OFF |
| СН             | 1   |
| CTRL KNOB1 CC  | OFF |
| CTRL KNOB2 CC  | OFF |

| Parameter      | Value                                                           | Explanation                                                                 |
|----------------|-----------------------------------------------------------------|-----------------------------------------------------------------------------|
| VISUAL CTRL SW | OFF, ON                                                         | Turns Visual Control on/off.                                                |
|                | Choose the setting that's appropriate for the connected device. |                                                                             |
| V CTRL MODE    | MVC                                                             | Choose this if connecting a video device that supports MIDI Visual Control. |
|                | V-LINK                                                          | Choose this if connecting a video device that supports V-LINK.              |
| BANK           | OFF, 0–127                                                      | Switches the bank.                                                          |
| СН             | 1–16                                                            | Specifies the MIDI channel used to switch images.                           |
| CTRL KNOB1 CC  | OFF, #1-#95                                                     | Turning the [CONTROL 1] knob will transmit a control change message.        |
| CTRL KNOB2 CC  | OFF, #1-#95                                                     | Turning the [CONTROL 2] knob will transmit a control change message.        |

#### MEMO

• If the Visual Control function is on, the VISUAL CONTROL icon is shown in the top screen.

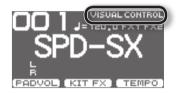

• For details on how to switch between images, refer to the owner's manual of the connected device.

# Initializing the System (SYSTEM INIT)

Here you can initialize the SYSTEM parameter settings.

\* When you execute SYSTEM INIT, all of the System settings will be lost. If you want to keep these settings, you should save them to a USB flash drive (p. 66).

#### **1.** From the SYSTEM screen, choose QUICK MENU $\rightarrow$ SYSTEM INIT.

#### 2. Press the [ENTER] button.

A confirmation message will appear.

If you decide to cancel without executing, press the [EXIT] button.

#### 3. Press the [ENTER] button once again, and the System settings will be initialized.

. .

# **Display and Pad Settings (SETUP)**

Here you can make display, pad, and MIDI-related settings for the entire SPD-SX. For the procedure, refer to "Basic Editing Procedure" (p. 16).

#### **1.** Choose MENU → SETUP.

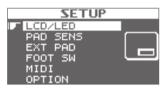

- 2. Choose the item that you want to edit.
- 3. Edit the parameter.

### **SETUP screen quick menu**

In the SETUP screen, pressing the [QUICK] button will display the following quick menu.

| Menu       | Explanation                                       |       |
|------------|---------------------------------------------------|-------|
| SETUP INIT | Initializes the settings of the Setup parameters. | p. 64 |

## **Display Brightness and Indicator Settings (LCD/LED)**

Here you can adjust the brightness of the display, and specify how the indicators will light.

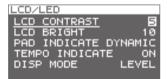

| Parameter      | Value                 | Explanation                                                                                         |  |
|----------------|-----------------------|----------------------------------------------------------------------------------------------------|--|
| LCD CONTRAST   | 1–10                  | Adjusts the contrast of the display.                                                                |  |
| LCD BRIGHT     | 1–10                  | Adjusts the brightness of the display.                                                              |  |
|                | Specifies how the pad | indicators will light.                                                                              |  |
|                | OFF                   | The pad indicators will always stay unlit.                                                          |  |
| PAD INDICATE   | DYNAMIC               | The pad indicators will light according to the volume of the wave being played.                     |  |
|                | STATE                 | The pad indicators will light only when you play the pad.                                           |  |
|                | ALL ON                | The pad indicators will always remain lit.                                                          |  |
|                | Specifies how the TEM | PO indicator will light.                                                                            |  |
| TEMPO INDICATE | OFF                   | The TEMPO indicator will stay unlit.                                                                |  |
|                | ON                    | The TEMPO indicator will blink at the tempo.                                                        |  |
| DISP MODE      | SUB NAME, LEVEL       | Selects whether the sub-name or the level meter will be shown below the kit name in the top screen. |  |

# Pad Sensitivity Adjustment (PAD SENS)

Here you can adjust the pad sensitivity.

Play a pad to specify the pad that you want to edit. You can also select a pad by using the cursor [4] [>] buttons.

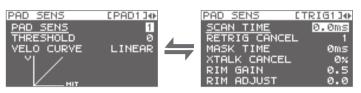

| Parameter  | Value                   | Explanation                                                                                                    |
|------------|-------------------------|----------------------------------------------------------------------------------------------------|
| PAD SENS   |                         | You can adjust the sensitivity of the pads to accommodate your personal playing style.                                                                                                    |
|            | 1–16 (1–32) *1          | This allows you to have more dynamic control over the sound volume, based on how hard you play.                                                                                                    |
|            |                         | Higher sensitivity allows the pad to produce a loud volume even when played softly. Lower sensitivity will keep the pad producing a low volume even when played forcefully.                                                                                                |
|            |                         | This setting allows a trigger signal to be received only<br>when the pad is above a determined dynamic level<br>(velocity). This can be used to prevent a pad from<br>sounding because of vibrations from other pads.<br>In the example, B will sound but A and C will not |
| THRESHOLD  | 0–15 (0–31) *1          |                                                                                                    |
|            |                         | When set to a higher value, no sound is produced when the pad is struck lightly. Gradually raise the THRESHOLD value while striking the pad.                                                                                                    |
|            |                         | Check this and adjust accordingly. Repeat this process<br>until you get the perfect setting for your playing style.                                                                                                    |
|            | Adjust this curve until | the response feels as natural as possible.                                                                                                    |
| VELO CURVE | LINEAR                  | The standard setting. This produces the most natural correspondence between playing dynamics and volume change.                                                                                                    |
|            | EXP1, EXP2              | Compared to LINEAR, strong dynamics<br>produce a greater change.                                                                                                    |
|            | LOG1, LOG2              | Compared to LINEAR, a soft playing produces a greater change.                                                                                                    |
|            | SPLINE                  | Extreme changes are made in response to playing dynamics.                                                                                                    |
|            | LOUD1, LOUD2            | Very little dynamic response, making<br>it easy to maintain strong volume<br>levels. If you're using a drum trigger<br>as an external pad, these settings will<br>produce reliable triggering.                                                                             |

\*1: When editing TRIG1–4, the range of values shown in parentheses will apply.

. . .

### DETAIL

Here you can edit the settings for external pads or acoustic drum triggers connected to the TRIG IN jacks (TRIG1–4).

#### MEMO

When you specify the TRIG1–4 TYPE (p. 62), these parameters are automatically set to the optimal values for the pad type you've specified, so you won't normally need to edit them. However, you may edit these parameters if you want to make settings in greater detail.

| Parameter     | Value     | Explanation                                                                                                    |
|---------------|-----------|----------------------------------------------------------------------------------------------------|
| SCAN TIME     | 0.1–4.0ms | Specifies the detection time for the trigger signal.<br>Since the rise time of the trigger signal waveform may differ<br>slightly depending on the characteristics of each pad or<br>acoustic drum trigger (drum pickup), you may notice that<br>identical hits (velocity) may produce sound at different<br>volumes. If this occurs, you can adjust the "Scan Time" so<br>that your way of playing can be detected more precisely.<br>While repeatedly hitting the pad at a constant force,<br>gradually raise the SCAN TIME value from 0.1 msec, until<br>the resulting volume stabilizes at the loudest level. At this<br>setting, try both soft and loud hits, and make sure that the<br>volume changes appropriately.<br>* As the value is set higher, the time it takes for the sound to be played increases. Set this to<br>the lowest value possible.                                                                                                    |
| RETRIG CANCEL | 1-16      | This setting prevents spurious re-triggering.<br>Important if you are using acoustic drum triggers. Such trig-<br>gers can produce altered waveforms, which may also cause<br>inadvertent sounding at Point A in the figure (Re-trigger).<br>This occurs in particular at the decaying edge of the<br>waveform. RETRIG CANCEL detects such distortion in and<br>prevents re-triggering from occurring.<br>While repeatedly striking the pad, raise the RETRIG CANCEL<br>value until re-triggering no longer occurs.<br>* Although setting this to a high value prevents retriggering, it then becomes easy for sounds<br>to be omitted when the drums played fast (roll etc.). Set this to the lowest value possible<br>while still ensuring that there is no retriggering with the MASK TIME setting. MASK TIME<br>does not detect trigger signals if they occur within the specified amount of time after the<br>previous trigger signal was received. RETRIG CANCEL detects the attenuation of the trigger<br>signal level, and triggers the sound after internally determining which trigger signals were<br>actually generated when the head was struck, while weeding out the other false trigger<br>signals that need not trigger a sound. |
| MASK TIME     | 1–64ms    | This setting prevents double triggering.<br>When playing a kick trigger, the beater can bounce back<br>and hit the head a second time immediately after the<br>intended note—with acoustic drums sometimes the beater<br>stays against the head—is causes a single hit to "double<br>trigger" (two sounds instead of one). The MASK TIME<br>setting helps to prevent this. Once a pad has been hit, any<br>additional trigger signals occurring within the specified<br>"MASK TIME" (0–64 msec) will be ignored.<br>Adjust the "MASK TIME" value while playing the pad.<br>When using a kick trigger, try to let the beater bounce back<br>and hit the head very quickly, then raise the "MASK TIME"<br>value until there are no more sounds made by the beater<br>rebound.<br>* When set to a high value, it will be difficult to play very quickly. Set this to as low a value as<br>you can.<br><b>MEMO</b><br>If two or more sounds are being produced when you hit the head just once, then adjust<br>RETRIG CANCEL.                                                                                                    |

| Parameter    | Value   | Explanation                                                                                                    |
|--------------|---------|----------------------------------------------------------------------------------------------------|
| XTALK CANCEL | 0-80%   | <ul> <li>This setting cancels "crosstalk," which means that when you play one pad you hear a sound coming from another pad. This can happen when two pads are installed on the same stand. In some cases you can prevent crosstalk by increasing the distance between the two mounted pads.</li> <li>MEMO</li> <li>In some cases you can prevent crosstalk by increasing the distance between the two mounted pads.</li> <li>Crosstalk Example: If you hit the TRIG IN1 pad and the TRIG IN2 also sounds</li> <li>While striking the TRIG IN 1 pad, gradually increase the "XTALK CANCEL" value for the TRIG IN2 pad until the TRIG IN2 pad no longer sounds when you hit the TRIG IN1 pad. Raise the "XTALK CANCEL" for the pad being used for TRIG IN2.</li> <li>The TRIG IN2 pad will be less prone to receive crosstalk from other pads.</li> <li>* If the value is set too high, and two pads are played simultaneously, the one that is struck less forcefully may not sound. Be careful and set this parameter to the minimum value required to prevent crosstalk.</li> </ul> |
| RIM GAIN     | 0.0-8.0 | When a PD-125/120/105/85/80R, PDX-8, PD-9/8/7, CY series pad, or RT-10S is connected, you can adjust the relation between your playing velocity (force) on the rim/edge and the resulting volume level.<br>Higher value allows the rim/edge to produce a loud volume even when played softly. Lower value will keep the rim/edge producing a low volume even when played forcefully.                                                                                                    |
| RIM ADJUST   | 0.0-8.0 | When a PD-125/120/105/85/80R, PDX-8, or RT-10S is connected, you can adjust the sensitivity of the rim response.           There are some cases that you have a rim sound unexpectedly when you hit the head strongly. You can improve this situation with decreasing the value of "Rim Adjust." When you set the value too small, it might be difficult to play the rim sound.                                                                                                    |

# **External Pad Settings (TRIG IN)**

Here you can make settings for external pads connected to the TRIG IN jacks.

Play a pad to specify the pad that you want to edit. You can also select a pad by using the cursor [4] [>] buttons.

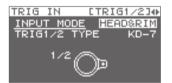

| Parameter    | Value                                                                                                    | Explanation                                                                                                    |  |
|--------------|----------------------------------------------------------------------------------------------------|----------------------------------------------------------------------------------------------------|--|
| INPUT MODE   | Select whether or not to use rim-shot.                                                                                                    |                                                                                                    |  |
|              | HEAD&RIM                                                                                                    | To connect a single pad with rim-shot/edge-shot/bell-shot features (PD-8, PDX-6, PDX-<br>8, PD-85, PD-105, PD-105X, PD-125, PD-125X, CY-5, CY-9, CY-14C, CY-12R/C, CY-15R). |  |
|              |                                                                                                    | To connect two devices like pads and kick triggers.                                                                                                    |  |
|              | TRIGx2                                                                                                    | * When two pads are connected, the rim-shot/edge-shot/bell-shot features are<br>unavailable.                                                                                |  |
| TRIG1-4 TYPE | KD-7, KD-8, KD-9, KD-85,<br>KD-120, KD-140, PD-8,<br>PDX-6, PDX-8, PD-85, PD-105,<br>PD-105X, PD-125, PD-125X,<br>CY-5, CY-8, CY-12C, CY-13R,<br>CY-12RC, CY-14C, CY-15R,<br>RT-10K, RT-10S, RT-10T | For each Pad, you can select the type of pad you're using (the pad type) so the SPD-SX will accurately receive the signal from the pad.                                     |  |

# Footswitch Settings (FOOT SW)

Here you can make settings for footswitches connected to the FOOT SW jack.

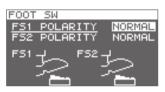

| Parameter    | Value           | Explanation                                                                                     |
|--------------|-----------------|-------------------------------------------------------------------------------------------------|
| FS1 POLARITY | NORMAL, INVERSE | This is a footswitch polarity switch. Change this setting if the footswitch does not operate as |
| FS2 POLARITY |                 | you expect.                                                                                     |

# **MIDI Settings (MIDI)**

Here you can make MIDI settings for the entire SPD-SX. Refer to "MIDI Settings for the Entire SPD-SX (MIDI)" (p. 68).

# **Other Settings (OPTION)**

Here you can make various other settings.

| OPTION               |                  |
|----------------------|------------------|
| PAD LOCK             | OFF              |
| AUTO OFF<br>USB MODE | 4hrs<br>WAVE MGR |
|                      |                  |
|                      |                  |

| Parameter | Value                                                                                       | Explanation                                                                                                    |
|-----------|---------------------------------------------------------------------------------------------|----------------------------------------------------------------------------------------------------|
| PAD LOCK  | OFF, ON                                                                                     | If this is "ON," playing a pad in the KIT PAD screen (p. 44) will not select the pad for editing. This is convenient when you want to check the sound of other pads while you edit.                                                |
| AUTO OFF  | OFF, 4hrs                                                                                   | The SPD-SX has an auto-off function that automatically turns off the power when no operation has been performed for 4 hours.                                                                                                    |
|           |                                                                                             | Auto-off will occur if no pad is struck and no operation is performed for the duration of time specified by "AUTO OFF"; the power will turn off automatically. (With the factory settings, the auto-off function is turned "OFF.") |
|           | Specifies the mode of operation when the SPD-SX is connected via a USB cable to a computer. |                                                                                                    |
| USB MODE  | WAVE MGR                                                                                    | Choose this setting when using "SPD-SX Wave Manager," provided on the included CD-ROM.                                                                                                    |
|           | AUDIO/MIDI                                                                                  | Choose this setting when using USB audio and USB MIDI.                                                                                                    |

# Initializing the Setup Parameters (SETUP INIT)

This initializes the SETUP parameters.

- \* When you execute SETUP INIT, all the SETUP settings will be lost. If you want to keep these settings, back them up to a USB flash drive before you continue (p. 66).
- **1.** From the SETUP screen, choose QUICK MENU  $\rightarrow$  SETUP INIT.

#### **2.** Press the [ENTER] button.

A confirmation message will appear.

If you decide to cancel without executing, press the [EXIT] button.

3. When you press the [ENTER] button once again.

The Setup settings will be initialized.

# **Other Convenient Functions (UTILITY)**

Here you can view information about the waves and the SPD-SX itself, and transfer data using a USB flash drive.

# Viewing the Wave List (WAVE LIST)

Here's how to view the list of waves.

**1.** Choose MENU  $\rightarrow$  UTILITY  $\rightarrow$  WAVE LIST.

The WAVE LIST screen will appear.

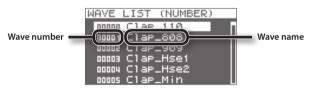

2. Use the cursor [▲] [▼] buttons to view the waves.

#### MEMO

- You can use the quick menu to choose how the waves are displayed; for example, by category.
- To sound the currently selected wave, press the [PAD CHECK] button. Press the [PAD CHECK] button once again to stop the wave that's playing.

### WAVE LIST screen quick menu

In the WAVE LIST screen, pressing the [QUICK] button will display the following quick menu.

| Menu          | Explanation                                              | Page  |
|---------------|----------------------------------------------------------|-------|
| NUMBER LIST   | Waves in the WAVE LIST screen are sorted by wave number. | -     |
| ABC LIST      | Waves in the WAVE LIST screen are sorted alphabetically. | -     |
| CATEGORY      | Waves in the WAVE LIST screen are sorted by category.    | -     |
| ASSIGN LIST   | Waves in the WAVE LIST screen are sorted by kit.         | -     |
| WAVE NAME     | Renames a wave.                                          | p. 47 |
| WAVE CATEGORY | Registers the waves with category.                       | p. 51 |
| RENUMBER      | Renumbers the waves.                                     | p. 52 |
| WAVE COPY     | Copies a wave.                                           | p. 52 |
| WAVE DELETE   | Deletes a wave.                                          | p. 52 |
| WAVE EXPORT   | Saves a wave to USB flash drive.                         | p. 52 |

### Importing an Audio File from a USB Flash Drive (WAVE IMPORT)

An audio file from a USB flash drive can be imported into the SPD-SX as a wave. Refer to "Importing Audio Files from a USB Flash Drive (WAVE IMPORT)" (p. 39).

### Loading Data from a USB Flash Drive (LOAD (USB MEMORY))

Here you can load data that you previously saved to a USB flash drive.

- \* When you execute the LOAD (USB MEMORY) operation, the data in the SPD-SX will be overwritten. If the SPD-SX contains important data that you want to keep, save it to a USB flash drive before you proceed (p. 66).
- **1.** Connect your USB flash drive to the USB MEMORY connector (p. 18).

#### **2.** Choose MENU $\rightarrow$ UTILITY $\rightarrow$ LOAD (USB MEM).

The LOAD (USB MEMORY) screen will appear.

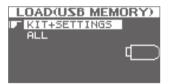

3. Use the cursor [▲] [♥] buttons to select the command that you want to execute, and then press the [ENTER] button.

| Item         | Explanation                                                 |  |
|--------------|-------------------------------------------------------------|--|
| KIT+SETTINGS | Kits and SPD-SX settings will be loaded.                    |  |
| ALL          | All data (waves, kits, and SPD-SX settings) will be loaded. |  |

**4.** Use the cursor [▲] [▼] buttons to select the data that you want to load, and then press the [ENTER] button. A confirmation message will appear.

If you decide to cancel without executing, press the [EXIT] button.

#### 5. Press the [ENTER] button.

The data will be loaded.

### Restoring All the Factory Default Settings

If you want to return the SPD-SX to its factory-set state, save the factory settings file to your USB flash drive, and then execute "ALL."

The factory settings file can be obtained from the Roland website.

Visit the following URL, search for the model name "SPD-SX."

http://www.roland.com/support/en/

# Saving Data to a USB Flash Drive (SAVE (USB MEMORY))

Here's how to save the SPD-SX's waves and settings to a USB flash drive.

- 1. Connect your USB flash drive to the USB MEMORY connector (p. 18).
- **2.** Choose MENU  $\rightarrow$  UTILITY  $\rightarrow$  SAVE (USB MEM).

The SAVE (USB MEMORY) screen will appear.

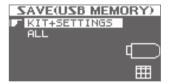

3. Use the cursor [▲] [♥] buttons to select the item that you want to execute, and then press the [ENTER] button.

| Item         | Explanation                                                |  |
|--------------|------------------------------------------------------------|--|
| KIT+SETTINGS | Kits and SPD-SX settings will be saved.                    |  |
| ALL          | All data (waves, kits, and SPD-SX settings) will be saved. |  |

**4.** Use the cursor [▲] [▼] buttons to select the save destination, and press the [ENTER] button.

If you want to create newly saved data, choose "SAVE AS..."

If you want to overwrite previously saved data, select the data that you want to overwrite. If you selected the previously saved data, proceed to step 6.

#### 5. Assign a name to the data (p. 47).

#### 6. Press the [ENTER] button.

A confirmation message will appear. If you decide to cancel without executing, press the [EXIT] button.

#### 7. Press the [ENTER] button.

The data will be saved.

## Viewing Information About the SPD-SX Itself (INFORMATION)

Here you can view information about the SPD-SX itself, such as the remaining amount of internal memory.

#### **1.** Choose MENU $\rightarrow$ UTILITY $\rightarrow$ INFORMATION.

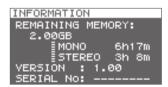

| ltem             | Explanation                                                               |  |
|------------------|---------------------------------------------------------------------------|--|
| REMAINING MEMORY | Indicates the amount of memory remaining and the available sampling time. |  |
| VERSION          | Indicates the program version being used.                                 |  |
| SERIAL NO        | Indicates the serial number.                                              |  |

### **About MIDI**

MIDI (Musical Instrument Digital Interface) is a standard specification that allows musical data to be transferred between electronic musical instruments and computers.

### About the MIDI connectors

MIDI messages are exchanged using the MIDI connectors. Connect MIDI cables to these connectors as appropriate for your setup.

| MIDI connector     | Explanation                                             |  |
|--------------------|---------------------------------------------------------|--|
| MIDI IN connector  | Receives MIDI messages sent by an external MIDI device. |  |
| MIDI OUT connector | Transmits MIDI messages from the SPD-SX.                |  |

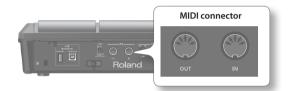

# MIDI Settings for Each Pad (MIDI)

Here you can make MIDI settings for each pad. For details on the procedure, refer to "Basic Editing Procedure" (p. 16).

#### **1.** Choose MENU $\rightarrow$ KIT $\rightarrow$ MIDI.

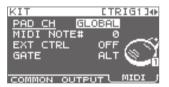

#### 2. Select the item that you want to set.

#### 3. Edit the parameter.

| Parameter  | Value                 | Explanation                                                                                                    |  |
|------------|-----------------------|----------------------------------------------------------------------------------------------------|--|
| PAD CH     | GLOBAL, 1–16          | Allows you to set the channel on which transmission/reception takes place, on an individual pad basis. When set to "GLOBAL," transmission/reception will take place on the channel that's been set for GLOBAL CH (p. 68). |  |
| MIDI NOTE# | OFF, 0–127            | Specifies the note number transmitted from the MIDI OUT connector.                                                                                                    |  |
| EXT CTRL   | OFF, ON               | When set to "ON," notes will be transmitted in accordance with the setting for GATE. At this time, no sound will be produced when you play the pads.                                                                      |  |
|            | Specifies how notes w | Specifies how notes will be transmitted.                                                                                                    |  |
| GATE       | OFF                   | A note-off will be transmitted immediately after a note-on is transmitted. Choose this setting if using the SPD-SX to play an external drum sound module.                                                                 |  |
|            | ALT                   | A note-on and note-off will be transmitted alternately each time you play the pad.                                                                                                    |  |
|            | 0.1-8.05              | A note-off will be transmitted after the gate time (note length) you specify. The gate time can be adjusted in 0.1 second steps.                                                                                          |  |

# MIDI Settings for the Entire SPD-SX (MIDI)

Here you can make overall MIDI settings that apply to the entire SPD-SX. For details on the procedure, refer to "Basic Editing Procedure" (p. 16).

#### **1.** Choose MENU $\rightarrow$ SETUP $\rightarrow$ MIDI.

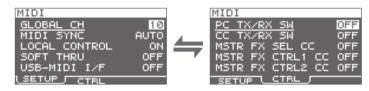

- 2. Select the item that you want to set.
- 3. Edit the parameter.

#### **SETUP**

| Parameter             | Value     | Explanation                                                                                                    |  |  |
|-----------------------|-----------|----------------------------------------------------------------------------------------------------|--|--|
| GLOBAL CH             | OFF, 1–16 | Specifies the transmit and receive channel. If you choose "OFF," MIDI messages will not be transmitted.                                                                                                    |  |  |
|                       |           | Specifies whether to synchronize the SPD-SX's playback tempo.                                                                                                    |  |  |
| MIDI SYNC             | OFF, AUTO | If you choose "AUTO," MIDI clock (F8) messages received via the MIDI IN connector or the COMPUTER connector will be detected automatically, and the SPD-SX's tempo will synchronize to these messages.                                                        |  |  |
|                       |           | Local Control is a setting used when recording your pad performance into an external MIDI sequencer.                                                                                                    |  |  |
| LOCAL CONTROL OFF, ON |           | When recording, turn LOCAL CONTROL "OFF" so that when you play the pads, the perfor-<br>mance data will not be sent directly to the SPD-SX's internal sound generator, but will be<br>routed through the external sequencer and then sent back to the SPD-SX. |  |  |
| SOFT THRU             | OFF, ON   | If this is "ON," data received at the MIDI IN connector will also be transmitted from the MIDI OUT connector along with the performance data of the SPD-SX itself.                                                                                            |  |  |
|                       |           | If this is "ON," MIDI messages transmitted or received via the COMPUTER connector will be transmitted and received without change via the MIDI connectors.                                                                                                    |  |  |
| USB-MIDI I/F          | OFF, ON   | MIDI OUT MIDI IN USB OUT                                                                                                    |  |  |

. . . . . . . . . . .

. . . . . . . . . . . . . . .

### **CTRL**

| Parameter          | Value        | Explanation                                                                                                    |
|--------------------|--------------|----------------------------------------------------------------------------------------------------|
| PC TX/RX SW        | OFF, ON      | Enables (ON) or disables (OFF) transmission and reception of program change messages between the SPD-SX and an external MIDI device.              |
| CC TX/RX SW        | OFF, ON      | Enables (ON) or disables (OFF) transmission and reception of control change messages<br>between the SPD-SX and an external MIDI device.           |
| MASTER FX SEL CC   | OFF, #01–#95 |                                                                                                    |
| MASTER FX CTRL1 CC | OFF, #01–#95 | The control change message specified here will be transmitted and received. If this is "OFF," n<br>MIDI message will be transmitted and received. |
| MASTER FX CTRL2 CC | OFF, #01–#95 |                                                                                                    |

# Troubleshooting

| Problem                                     | Items to check                                                                   | Action                                                                                                    | Page         |
|---------------------------------------------|----------------------------------------------------------------------------------|----------------------------------------------------------------------------------------------------|--------------|
| Problems with the sound                     |                                                                                  |                                                                                                    |              |
|                                             | Is the SPD-SX correctly connected to the external devices?                       | Check the connections.                                                                                                    |              |
|                                             | Could an audio cable be broken?                                                  | Try using a different cable                                                                                                    | -            |
|                                             | Could you be using a connection cable that contains a resistor?                  | Use a connection cable that does not contain a resistor.                                                                                                    | -            |
|                                             | Could the volume of the connected amp or<br>mixer be lowered?                    | Adjust the volume to an appropriate level.                                                                                                    | -            |
|                                             | Could the SPD-SX's volume be lowered? Adjust the volume to an appropriate level. |                                                                                                    | p. 15        |
| No sound / Insufficient<br>volume           | Check whether you hear sound through headphones.                                 | If you hear sound in the headphones, there is a problem<br>with the connection cables or with the connected amp or<br>mixer. Check the connected devices and the connections                            | -            |
|                                             | Could the volume be lowered on the device connected to the AUDIO IN jacks?       | Adjust the volume to an appropriate level.                                                                                                    | -            |
|                                             | Is the input level low?                                                          | Turn the [GAIN] knob to an appropriate level.                                                                                                    | p. 29        |
|                                             | is the input level low?                                                          | Adjust the AUDIO IN VOLUME to an appropriate setting.                                                                                                    | p. 55        |
|                                             | Could LOCAL CONTROL be "OFF"?                                                    | If LOCAL CONTROL is "OFF," playing the pads will not send<br>performance data directly to the SPD-SX's internal sound<br>generator.                                                                     | p. 68        |
|                                             |                                                                                  | Set LOCAL CONTROL to "ON."                                                                                                    |              |
| Certain pads don't sound                    | Could the level of the wave or sub-wave be lowered?                              | Adjust the level of the wave or sub-wave.                                                                                                    | p. 45, p. 46 |
|                                             | Have the settings for OUTPUT been made correctly? Check the settings for OUTPUT. |                                                                                                    | p. 43        |
|                                             | Have you made settings for PAD/FS CONTROL?                                       | Any pad for which you've made PAD/FS CONTROL settings<br>will not produce sound when you play it.<br>Set PAD/FS CONTROL to "OFF."                                                                       | p. 57        |
|                                             | Could EXT CTRL be set to "ON"?                                                   | When EXT CTRL is set to "ON," the unit is placed in the<br>mode whereby control change messages are transmitted/<br>received, so no sound will be produced if you play a pad.<br>Set EXT CTRL to "OFF." | p. 67        |
| Problems with USB                           |                                                                                  |                                                                                                    |              |
| USB flash drive is inserted,                | Is the USB flash drive inserted correctly?                                       | Make sure that the USB flash drive is correctly connected.                                                                                                    | p. 18        |
| but is not detected /<br>Cannot select data | Is the USB flash drive of a correct type?                                        | Use USB Flash Memory sold by Roland. We cannot guarantee operation if other products are used.                                                                                                    | -            |
|                                             | Is the USB cable connected correctly?                                            | Make sure that the USB cable is correctly connected.                                                                                                    | p. 19        |
| Can't communicate with the computer         | Is the USB driver installed?                                                     | The USB driver is required in order for you to use USB audio<br>or USB MIDI. You must first install the USB driver on your<br>computer.                                                                 | p. 19        |
|                                             | Have the settings for USB MODE been made correctly?                              | Choose the setting that's appropriate for your situation.                                                                                                    | p. 63        |
| Can't load a WAV file                       | Are the file name and format of the WAV file correct?                            | Check the file name and format of the WAV file.                                                                                                    | p. 39        |

# Appendix

| Problem                          | Items to check                                                                                     | Action                                                                                                    | Page  |  |  |
|----------------------------------|----------------------------------------------------------------------------------------------------|----------------------------------------------------------------------------------------------------|-------|--|--|
| Problems with MIDI               |                                                                                                    |                                                                                                    |       |  |  |
| No sound                         | Are the MIDI cables connected correctly?                                                           | Check the connections.                                                                                                    | p. 67 |  |  |
|                                  | A MIDI cable may be broken.                                                                        | Try using a different cable                                                                                                    | -     |  |  |
|                                  | Is the MIDI channel set correctly?                                                                 | Set the MIDI channels of the SPD-SX and external MIDI device to the same setting                                                                                                    | p. 67 |  |  |
|                                  | Has the note number been set properly?                                                             | When a note number that is not assigned to any pad is received, the SPD-SX produces no sound. Change the note number value or switch over to a kit to which another note number is assigned. | p. 67 |  |  |
| Other problems                   |                                                                                                    |                                                                                                    |       |  |  |
| Display contrast is inconsistent | In some cases, the contrast of the display might not be consistent, but this is not a malfunction. | Adjusts the contrast of the display.                                                                                                    | p. 59 |  |  |

# Error Message List

| Problem               | Items to check                                                                                                    | Action                                                                                                    |
|-----------------------|----------------------------------------------------------------------------------------------------|----------------------------------------------------------------------------------------------------|
| DATA ERROR            | The data on the USB flash drive is damaged.                                                                                                    | Do not use this file.                                                                                                    |
| MEMORY DAMAGED        | There is a problem with internal memory.                                                                                                    | Initialize the memory as directed by the message in the screen.                                                                                                    |
| MEMORY FULL           | There is insufficient free space on the USB flash drive.                                                                                                  | Delete unneeded data.                                                                                                    |
|                       | The memory has insufficient free space for<br>sampling. And the requested operation cannot<br>be executed.                                                | Delete unneeded wave.                                                                                                    |
| MIDI BUFFER FULL      | A large amount of MIDI messages was received<br>in a short time, and the SPD-SX was unable to<br>process them all.                                        | Make sure that the external MIDI device is correctly connected. If this does not solve the problem, decrease the amount of MIDI messages being transmitted to the SPD-SX. |
| MIDI OFFLINE          | The MIDI cable or USB cable was disconnected.<br>Alternatively, communication with the external<br>MIDI device has been interrupted for some<br>reason.   | Check whether the MIDI cable or USB cable could have been discon-<br>nected or broken.                                                                                    |
| NO USB MEMORY         | USB flash drive is not connected.                                                                                                    | Connect USB flash drive to the USB MEMORY connector.                                                                                                    |
|                       | The specified data was not found in the USB flash drive. Alternatively, the saved data is damaged.                                                        | Do not use this file.                                                                                                    |
|                       |                                                                                                    | Make sure that the USB flash drive is correctly connected (p. 18).                                                                                                    |
|                       | The USB flash drive is not working correctly.                                                                                                    | Make sure that you're using a USB Flash Memory sold by Roland.                                                                                                    |
| REMOVE THE USB DEVICE | A USB device that the SPD-SX cannot handle<br>is connected, or a foreign object may have<br>entered the USB MEMORY connector, causing<br>a short circuit. | Immediately disconnect the connection, and check that no foreign object has entered the USB MEMORY connector.                                                             |
| SYSTEM ERROR          | There is a problem with the internal system.                                                                                                    | Please contact your dealer.                                                                                                    |
| TRANSMIT BUFFER FULL  | An excessive amount of data was transmitted<br>from the SPD-SX, and could not be correctly<br>output from MIDI OUT connector.                             | Decrease the amount of data being transmitted, for example by decreasing the data.                                                                                        |
| UNSUPPORTED FORMAT    | This WAV or AIFF file is not supported by the SPD-SX.                                                                                                    | Do not use this file.                                                                                                    |

# Specifications

### **Roland SPD-SX: SAMPLING PAD**

| Pads                                           | Built-in pads: 9 (with LED indicators)                                                                                                    |
|------------------------------------------------|----------------------------------------------------------------------------------------------------|
| aus                                            | * Two external trigger inputs are provided, allowing you to connect up to four pads.                                                                                               |
| Maximum Polyphony                              | 20 voices                                                                                                    |
| Maximum Polyphony                              | * Maximum polyphony becomes 16 voices according as an operating state.                                                                                                    |
| De earde ble Wasse Date                        | 10,000                                                                                                    |
| Recordable Wave Data                           | * Including preload wave data.                                                                                                    |
|                                                | Approx. 180 min. in stereo (360 min. in mono)                                                                                                    |
| Sampling Time<br>Total time for all wave data) | * Since the internal memory included with the SPD-SX contains preload data, the available sampling time will be less than the time above.                                          |
| Data Format                                    | 16-bit linear PCM (WAV / AIFF)                                                                                                    |
| Sampling Frequency                             | 44.1 kHz                                                                                                    |
| Kits                                           | 100                                                                                                    |
| Kit Chain                                      | 8 chains (20 steps per chain)                                                                                                    |
|                                                | Master Effects (21 types)                                                                                                    |
| <b>F</b> #4 - 4-                               | Equalizer                                                                                                    |
| Effects                                        | Kit Effect 1 (20 types)                                                                                                    |
|                                                | Kit Effect 2 (20 types)                                                                                                    |
| Display                                        | Graphic LCD 128 x 64 dots                                                                                                    |
|                                                | PHONES jack (Stereo 1/4 inch phone type)                                                                                                    |
|                                                | MASTER OUT jacks (L /MONO, R) (1/4 inch phone type)                                                                                                    |
|                                                | SUB OUT jacks (L /MONO, R) (1/4 inch phone type)                                                                                                    |
|                                                | AUDIO IN jacks (L /MONO, R) (1/4 inch phone type) (with LINE-MIC GAIN control)                                                                                                    |
| Connectors                                     | TRIG IN jacks (1/2, 3/4) (1/4 inch TRS phone type)                                                                                                    |
|                                                | FOOT SW jack (1/2) (1/4 inch TRS phone type)                                                                                                    |
|                                                | MIDI connectors (IN, OUT)                                                                                                    |
|                                                | DC IN jack<br>COMPUTER connector                                                                                                    |
|                                                | USB MEMORY connector                                                                                                    |
| Interface                                      | Hi-Speed USB (USB-MIDI, USB-AUDIO, USB Mass Storage Class, USB Flash Drive)                                                                                                    |
| Power Supply                                   | DC 9 V (AC Adaptor)                                                                                                    |
|                                                | 600 mA                                                                                                    |
| Current Draw                                   |                                                                                                    |
| Dimensions                                     | 363.7 (W) x 331.0 (D) x 94.1 (H) mm                                                                                                    |
|                                                | 14-5/16 (W) x 13-1/16 (D) x 3-3/4 (H) inches                                                                                                    |
| Weight                                         | 2.5 kg / 5 lbs 9 oz (excluding AC Adaptor)                                                                                                    |
|                                                | CD-ROM (SPD-SX Wave Manager, USB driver, preload wave data)                                                                                                    |
| Accessories                                    | Owner's Manual                                                                                                    |
|                                                | AC Adaptor                                                                                                    |
|                                                | Pads (PD series, PDX series)                                                                                                    |
|                                                | Cymbals (CY series)                                                                                                    |
|                                                |                                                                                                    |
|                                                | Kick Triggers (KD series)                                                                                                    |
|                                                | Kick Triggers (KD series)<br>Pad Stand (PDS-10)                                                                                                    |
|                                                | Kick Triggers (KD series)<br>Pad Stand (PDS-10)<br>All-Purpose Clamp (APC-33)                                                                                                    |
| Options (sold separately)                      | Kick Triggers (KD series)<br>Pad Stand (PDS-10)<br>All-Purpose Clamp (APC-33)<br>Acoustic Drum Trigger (RT-10K, RT-10T)                                                            |
| Options (sold separately)                      | Kick Triggers (KD series)<br>Pad Stand (PDS-10)<br>All-Purpose Clamp (APC-33)<br>Acoustic Drum Trigger (RT-10K, RT-10S, RT-10T)<br>Pedal Switch (DP-2)                             |
| Options (sold separately)                      | Kick Triggers (KD series)<br>Pad Stand (PDS-10)<br>All-Purpose Clamp (APC-33)<br>Acoustic Drum Trigger (RT-10K, RT-10S, RT-10T)<br>Pedal Switch (DP-2)<br>Footswitch (FS-5U, FS-6) |
| Options (sold separately)                      | Kick Triggers (KD series)<br>Pad Stand (PDS-10)<br>All-Purpose Clamp (APC-33)<br>Acoustic Drum Trigger (RT-10K, RT-10S, RT-10T)<br>Pedal Switch (DP-2)                             |

\* 0dBu=0.775Vrms

\* In the interest of product improvement, the specifications and/or appearance of this unit are subject to change without prior notice.

# Index

#### Symbol

| -,          |            |      |    |       |
|-------------|------------|------|----|-------|
| [-] [+] but | tons       |      |    | . 11  |
| A           |            |      |    |       |
| AC adapte   | or         |      |    | . 12  |
| All-purpo   | se clamp   |      |    | . 14  |
| [ALL SOU    | ND OFF] bu | tton | 1' | 1, 20 |
| APC-33      |            |      |    | . 14  |
| Audio file  |            |      |    | . 39  |
| AUDIO IN    |            |      |    | . 55  |
| AUDIO IN    | jacks      |      |    | . 13  |
| AUDIO IN    | /OUT       |      |    | . 55  |
| AUDIO IN    | VOLUME     |      |    | . 55  |
| AUTO OF     |            |      |    | . 63  |
|             |            |      |    |       |

#### 

#### CTRL KNOB1 CC..... 58 CTRL KNOB2 CC..... 58 Cursor buttons..... 11

#### D

| DC IN jack 12         |
|-----------------------|
| [DELAY] button 11, 22 |
| DETAIL 61             |
| Display 11            |
| DISP MODE 59          |
| Drum set 14           |
| DYNAMICS              |

#### Е

| L.                  |  |
|---------------------|--|
| Effect 6            |  |
| Kit effect 46       |  |
| Master effect 53    |  |
| [ENTER] button 11   |  |
| EQ 55               |  |
| Error message 70    |  |
| [EXIT] button 11    |  |
| EXT CTRL            |  |
| External pad 13, 27 |  |
|                     |  |

#### F

| Factory reset          |
|------------------------|
| [FILTER] button 11, 22 |
| FOOT SW 63             |
| FOOT SW indicators 11  |
| Footswitch             |
| FOOT SW jack 13, 27    |
| FS1 POLARITY 63        |
| FS2 POLARITY           |
| Function buttons 11    |
| FX2 55                 |
| [FX] button 11, 22     |
|                        |

### G

| [GAIN] knob | 13 |
|-------------|----|
| GATE        | 67 |
| GLOBAL CH   | 68 |

#### н

| Headphones  | <br> | <br>13 |
|-------------|------|--------|
| HIGH GAIN   | <br> | <br>55 |
| I           |      |        |
| INFORMATION | <br> | <br>66 |
| Initialize  |      |        |
| Kit         | <br> | <br>49 |
| Pad         | <br> | <br>49 |
| SETUP       | <br> | <br>64 |
| SYSTEM      | <br> | <br>58 |
| INPUT MODE  | <br> | <br>62 |
| INTERVAL    | <br> | <br>54 |

#### Κ

| Kit 21            |  |
|-------------------|--|
| Сору 48           |  |
| Customize 42      |  |
| Initialize 49     |  |
| KIT 5, 42         |  |
| [KIT] button      |  |
| KIT CHAIN 56      |  |
| Kit effect 23, 46 |  |
| KIT FX 6, 46      |  |
| KIT INIT 49       |  |
| KIT PAD 44        |  |
| KIT TEMPO 42      |  |
| KIT VOLUME 42     |  |
|                   |  |

#### I.

| -                    |   |
|----------------------|---|
| LCD BRIGHT 59        | ) |
| LCD CONTRAST 59      | ) |
| LCD/LED 59           | ) |
| LOAD (USB MEMORY) 65 | ; |
| LOCAL CONTROL 68     | ; |
| LOOP 45              | ; |
| LOW GAIN 55          | ; |

#### М

| M             |              |
|---------------|--------------|
| MAIN          | 45           |
| MASK TIME     | 61           |
| Master effec  | t 22         |
| MASTER EFF    | ECT 6, 53    |
| MASTER FX     | CTRL1 CC 68  |
| MASTER FX     | CTRL2 CC 68  |
| MASTER FX     | SEL CC 68    |
| [MASTER] kr   | nob 11       |
| MASTER OU     | T jacks 13   |
| [MENU] butt   | ton 11       |
| MERGE         |              |
| Metronome     |              |
| Microphone    | 13           |
| MID FREQ      | 55           |
| MID GAIN      | 55           |
| MIDI          |              |
| MIDI connec   | tor 67       |
| MIDI connec   | ctors 12     |
| MIDI NOTE#    |              |
| MIDI SYNC .   | 68           |
| MIDI Visual ( | Control 57   |
| MODE          | 45           |
| MULTI PAD.    |              |
| MUTE GROU     | IP <b>45</b> |

#### Ν

| Name      |    |
|-----------|----|
| Kit       | 47 |
| Kit chain | 56 |
| Wave      | 64 |
| NAME      | 47 |
|           |    |
| 0         |    |

| OPTION | 63         |
|--------|------------|
| OUTPUT | 43, 54, 55 |

#### Ρ

| r                 |            |
|-------------------|------------|
| Pad               | 11, 20     |
| Сору              | 48         |
| Exchange          | 49         |
| Initialize        | 49         |
| PAD CH            | 67         |
| PAD CHECK] button | 11, 20     |
| PAD EXCHANGE      | 49         |
| PAD/FS CONTROL    | 57         |
| PAD INDICATE      | 59         |
| Pad indicator     | 11         |
| PAD INIT          | 49         |
| PAD LINK          | 42         |
| PAD LOCK          | 63         |
| PAD SENS          | 60         |
| PAD VOLUME        | 26         |
| PAN               | 45, 46, 54 |
| PC TX/RX SW       | 68         |
| PDS-10            |            |
| PERFORM & RECORD  | 38         |
| PHONES jack       | 13         |
| [PHONES] knob     | 11         |
| POLY/MONO         | 45         |
| Power             | 15         |
| [POWER] button    | 11         |
|                   |            |

#### Q

| 4                        |  |
|--------------------------|--|
| [QUICK] button 11, 17    |  |
| Quick menu 17            |  |
| KIT CHAIN screen 56      |  |
| KIT PAD screen 44        |  |
| KIT screen 42            |  |
| MASTER EFFECT screen 53  |  |
| Sampling setup screen 28 |  |
| SETUP screen 59          |  |
| SYSTEM screen 53         |  |
| Top screen 22            |  |
| WAVE IMPORT screen 40    |  |
| WAVE LIST screen         |  |

#### R

| REMAINING MEMORY | 66 |
|------------------|----|
| RENUMBER         | 52 |
| RETRIG CANCEL    | 61 |
| RIM ADJUST       | 62 |
| RIM GAIN         | 62 |

#### S

| 2                       |    |
|-------------------------|----|
| Sampling                | 28 |
| [SAMPLING] button       | 11 |
| Sampling time           | 28 |
| Sampling workflow       | 7  |
| Save                    |    |
| Data                    | 66 |
| Wave                    | 52 |
| SAVE (USB MEMORY)       | 66 |
| SCAN TIME               | 61 |
| SERIAL NO               | 66 |
| SET ALL PAD             | 47 |
| SETUP 54,               | 59 |
| SETUP INIT              | 64 |
| [S.LOOP] button 11,     | 22 |
| SOFT THRU               | 68 |
| SOUND                   | 54 |
| SOUND GROUP             | 54 |
| SPD-SX Wave Manager 19, | 40 |
| Stand                   | 14 |
| [START/STOP] button 11, | 24 |
| SUB                     | 46 |
| SUB OUT jacks           | 13 |
| SUB OUT VOLUME          | 55 |
| Sub wave                | 46 |
| SUB WAVE                | 5  |
| SYSTEM                  | 53 |
| SYSTEM GAIN             | 55 |
| SYSTEM INIT             | 58 |
|                         |    |

#### Т

| TEMPLATE              |
|-----------------------|
| Tempo 25              |
| TEMPO INDICATE 59     |
| TEMPO indicator 11    |
| TEMPO MATCH 43        |
| TEMPO SYNC 45         |
| THRESHOLD 60          |
| TRIG1-4 TYPE 62       |
| TRIG IN               |
| TRIG IN indicators 11 |
| TRIG IN jacks 13, 27  |
| TRIG TYPE 45          |

#### U

| USB driver           | 19 |
|----------------------|----|
| USB flash drive 18,  | 39 |
| USB IN VOLUME        | 55 |
| USB MEMORY connector | 12 |
| USB-MIDI I/F         | 68 |
| USB MODE             | 63 |
| UTILITY              | 64 |
|                      |    |

#### ١

| V              |    |
|----------------|----|
| V CTRL MODE    | 58 |
| VELO CURVE     | 60 |
| VERSION        | 66 |
| VISUAL CONTROL | 57 |
| VISUAL CTRL SW | 58 |
| V-LINK         | 57 |
| VOLUME 45, 46, | 55 |

#### W

| VV                |
|-------------------|
| Wave 50           |
| Category 51       |
| Сору 52           |
| Delete 52         |
| Edit 50           |
| Name <b>64</b>    |
| Save 52           |
| WAVE              |
| WAVE CATEGORY 51  |
| WAVE COPY         |
| WAVE DELETE       |
| WAVE EXPORT       |
| WAVE IMPORT       |
| WAVE LIST         |
| WAVE NORMALIZE 50 |
| WAVE PITCH        |
| WAVE REVERSE 51   |
| WAVE START/END 50 |
| WAVE TRUNCATE     |
| WITH FX           |
|                   |
|                   |

#### Х

XTALK CANCEL...... 62

### **USING THE UNIT SAFETY**

#### INSTRUCTIONS FOR THE PREVENTION OF FIRE, ELECTRIC SHOCK, OR INJURY TO PERSONS

#### About the Symbols

| About 🛆 WARNING and 🛆 CAUTION Notices |                                                                                                    | About the Symbols |                                                                                                    |  |
|---------------------------------------|----------------------------------------------------------------------------------------------------|-------------------|----------------------------------------------------------------------------------------------------|--|
| Awarning                              | Used for instructions intended to alert the<br>user to the risk of death or severe injury<br>should the unit be used improperly.                                                                                                    |                   | The $\triangle$ symbol alerts the user to important instructions or<br>warnings. The specific meaning of the symbol is<br>determined by the design contained within the triangle. In<br>the case of the symbol at left, it is used for general<br>cautions, warnings, or alerts to danger. |  |
| ▲ CAUTION                             | Used for instructions intended to alert the<br>user to the risk of injury or material<br>damage should the unit be used<br>improperly.<br>* Material damage refers to damage or<br>other adverse effects caused with<br>respect to the home and all its<br>furnishings, as well to domestic animals<br>or pets. | Ð                 | The Symbol alerts the user to items that must never b<br>carried out (are forbidden). The specific thing that must<br>) not be done is indicated by the design contained within<br>the circle. In the case of the symbol at left, it means that<br>the unit must never be disassembled.    |  |
|                                       |                                                                                                    | Ð                 | The Osymbol alerts the user to things that must be<br>carried out. The specific thing that must be done is<br>indicated by the design contained within the circle. In the<br>case of the symbol at left, it means that the power-cord<br>plug must be unplugged from the outlet.           |  |

ALWAYS OBSERVE THE FOLLOWING

### WARNING

Do not open (or modify in any way) the unit or its AC adaptor.

Do not attempt to repair the unit. or replace parts within it (except when this manual provides specific instructions directing you to do so). Refer all servicing to your retailer, the nearest Roland Service Center, or an authorized Roland distributor, as listed on the "Information" page.

Never install the unit in any of the following locations.

- Subject to temperature extremes (e.g., direct sunlight in an enclosed vehicle, near a heating duct, on top of heat-generating equipment); or are
- · Damp (e.g., baths, washrooms, on wet floors); or are
- Exposed to steam or smoke; or are
- Subject to salt exposure; or are
- Humid; or are
- Exposed to rain; or are
- · Dusty or sandy; or are
- Subject to high levels of vibration and shakiness. ......

This unit should be used only with a rack or stand that is recommended by Roland

When using the unit with a stand recommended by Roland, the rack or stand must be carefully placed so it is level and sure to remain stable. If not using a stand, you still need to make sure that any location you choose for placing the unit provides a level surface that will properly support the unit, and keep it from wobbling.

..... Be sure to use only the AC adaptor supplied with the unit. Also, make sure the line voltage at the installation matches the input voltage specified on the AC adaptor's body. Other AC adaptors may use a different polarity, or be designed for a different voltage, so their use could result in damage, malfunction, or electric shock. 

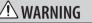

Use only the attached power-supply cord. Also, the supplied power cord must not be used with any other device.

..... Do not excessively twist or bend the power cord, nor place heavy objects on it. Doing so can damage the cord, producing severed elements and short circuits. Damaged cords are fire and shock hazards! .....

This unit, either alone or in combination with an amplifier and headphones or speakers, may be capable of producing sound levels that could cause permanent hearing loss. Do not operate for a long period of time at a high volume level, or at a level that is uncomfortable. If you experience any hearing loss or ringing in the ears, you should immediately stop using the unit, and consult an audiologist.

..... Do not place containers containing liguid on this product. Never allow foreign objects (e.g., flammable objects, coins, wires) or liquids (e.g., water or juice) to enter this product. Doing so may cause short circuits, faulty operation, or other malfunctions.

Immediately turn the power off, remove the AC adaptor from the outlet, and request servicing by your retailer, the nearest Roland Service Center, or an authorized Roland distributor, as listed on the "Information" page when:

- The AC adaptor, the power-supply cord, or the plug has been damaged; or
- · If smoke or unusual odor occurs
- · Objects have fallen into, or liquid has been spilled onto the unit; or
- · The unit has been exposed to rain (or otherwise has become wet); or
- The unit does not appear to operate normally or exhibits a marked change in performance.

In households with small children, an adult should provide supervision until the child is capable of following all the rules essential for the safe operation of the unit.

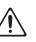

### WARNING

Protect the unit from strong impact. (Do not drop it!)

supply cord to share an outlet with

an unreasonable number of other

devices. Be especially careful when

to the extension cord's outlet must

using extension cords—the total power

used by all devices you have connected

never exceed the power rating (watts/

..... Do not force the unit's power-

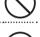

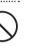

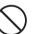

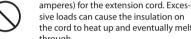

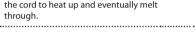

Before using the unit in a foreign country, consult with your retailer, the nearest Roland Service Center, or an authorized Roland distributor, as listed on the "Information" page. . .

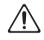

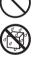

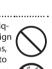

.....

### /!\ CAUTION

The unit and the AC adaptor should be located so their location or position does not interfere with their proper ventilation.

This (SPD-SX) for use only with Roland stand PDS-10 or an all-purpose clamp APC-33. Use with other products is capable of resulting in instability causing possible injury. 

Even if you observe the cautions given in the owner's manual, certain types of handling may allow this product to fall from the stand, or cause the stand to overturn. Please be mindful of any safety issues before using this product.

- - - -Always grasp only the plug on the AC adaptor cord when plugging into, or unplugging from, an outlet or this unit. .....

At regular intervals, you should unplug the AC adaptor and clean it by using a dry cloth to wipe all dust and other accumulations away from its prongs. Also, disconnect the power plug from the power outlet whenever the unit is to remain unused for an extended period of time. Any accumulation of dust between the power plug and the power outlet can result in poor insulation and lead to fire.

### /!\ CAUTION

Try to prevent cords and cables from becoming entangled. Also, all cords and cables should be placed so they are out of the reach of children.

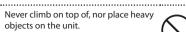

..... Never handle the AC adaptor or its plugs with wet hands when plugging into, or unplugging from, an outlet or this unit. .....

Before moving the unit, disconnect the AC adaptor and all cords coming from external devices.

Before cleaning the unit, turn off the power and unplug the AC adaptor from the outlet (p. 15). .....

Whenever you suspect the possibility of lightning in your area, disconnect the AC adaptor from the outlet.

..... To prevent accidental ingestion of the parts listed below, always keep them out of the reach of small children.

Included Parts Screws (p. 14) 

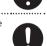

### **Power Supply**

- · Do not connect this unit to same electrical outlet that is being used by an electrical appliance that is controlled by an inverter (such as a refrigerator, washing machine, microwave oven, or air conditioner), or that contains a motor. Depending on the way in which the electrical appliance is used, power supply noise may cause this unit to malfunction or may produce audible noise. If it is not practical to use a separate electrical outlet, connect a power supply noise filter between this unit and the electrical outlet.
- · The AC adaptor will begin to generate heat after long hours of consecutive use. This is normal, and is not a cause for concern.
- · Before connecting this unit to other devices, turn off the power to all units. This will help prevent malfunctions and/or damage to speakers or other devices.
- With the factory settings, the SPD-SX's power will automatically be switched off 4 hours after you stop playing or operating the unit. If you don't want the power to turn off automatically, change the "AUTO OFF" setting to "OFF" as described on p. 63.

### Placement

· Using the unit near power amplifiers (or other equipment containing large power transformers) may induce hum. To alleviate the problem, change the orientation of this unit; or move it farther away from the source of interference.

**IMPORTANT NOTES** 

- · This device may interfere with radio and television reception. Do not use this device in the vicinity of such receivers.
- Noise may be produced if wireless communications devices, such as cell phones, are operated in the vicinity of this unit. Such noise could occur when receiving or initiating a call, or while conversing. Should you experience such problems, you should relocate such wireless devices so they are at a greater distance from this unit, or switch them off.
- Do not expose the unit to direct sunlight, place it near devices that radiate heat, leave it inside an enclosed vehicle, or otherwise subject it to temperature extremes. Excessive heat can deform or discolor the unit.

- When moved from one location to another where the temperature and/or humidity is very different, water droplets (condensation) may form inside the unit. Damage or malfunction may result if you attempt to use the unit in this condition. Therefore, before using the unit, you must allow it to stand for several hours, until the condensation has completely evaporated.
- Depending on the material and temperature of the surface on which you place the unit, its rubber feet may discolor or mar the surface.

You can place a piece of felt or cloth under the rubber feet to prevent this from happening. If you do so, please make sure that the unit will not slip or move accidentally.

• Do not put anything that contains water on this unit. Also, avoid the use of insecticides, perfumes, alcohol, nail polish, spray cans, etc., near the unit. Swiftly wipe away any liquid that spills on the unit using a dry, soft cloth.

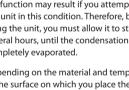

### Maintenance

- For everyday cleaning wipe the unit with a soft, dry cloth or one that has been slightly dampened with water. To remove stubborn dirt, use a cloth impregnated with a mild, non-abrasive detergent. Afterwards, be sure to wipe the unit thoroughly with a soft, dry cloth.
- Never use benzine, thinners, alcohol or solvents of any kind, to avoid the possibility of discoloration and/or deformation.

### **Repairs and Data**

 Please be aware that all data contained in the unit's memory may be lost when the unit is sent for repairs. Important data should always be backed up USB flash drives, computer, or written down on paper (when possible). During repairs, due care is taken to avoid the loss of data. However, in certain cases (such as when circuitry related to memory itself is out of order), we regret that it may not be possible to restore the data, and Roland assumes no liability concerning such loss of data.

### **Additional Precautions**

- Please be aware that the contents of memory can be irretrievably lost as a result of a malfunction, or the improper operation of the unit. To protect yourself against the risk of loosing important data, we recommend that you periodically save a backup copy of important data you have stored in the unit's memory on USB flash drives, or a computer.
- Unfortunately, it may be impossible to restore the contents of data that was stored in the unit's memory or USB flash drives once it has been lost. Roland Corporation assumes no liability concerning such loss of data.
- Use a reasonable amount of care when using the unit's buttons, sliders, or other controls; and when using its jacks and connectors. Rough handling can lead to malfunctions.
- Never strike or apply strong pressure to the display.
- When connecting / disconnecting all cables, grasp the connector itself—never pull on the cable. This way you will avoid causing shorts, or damage to the cable's internal elements.
- To avoid disturbing your neighbors, try to keep the unit's volume at reasonable levels. You may prefer to use headphones, so you do not need to be concerned about those around you.
- This instrument is designed to minimize the extraneous sounds produced when it's played. However, since sound vibrations can be transmitted through floors and walls to a greater degree than expected, take care not to allow these sounds to become a nuisance to neighbors, especially when using headphones.

- When you need to transport the unit, package it in the box (including padding) that it came in, if possible. Otherwise, you will need to use equivalent packaging materials.
- Some connection cables contain resistors. Do not use cables that incorporate resistors for connecting to this unit. The use of such cables can cause the sound level to be extremely low, or impossible to hear. For information on cable specifications, contact the manufacturer of the cable.
- The explanations in this manual include illustrations that depict what should typically be shown by the display. Note, however, that your unit may incorporate a newer, enhanced version of the system (e.g., includes newer sounds), so what you actually see in the display may not always match what appears in the manual.
- The rubber portion of the striking surface is treated with a preservative to maintain its performance. With the passage of time, this preservative may appear on the surface as a white stain, or reveal how the pads were struck during product testing. This does not affect the performance or functionality of the product, and you may continue using it with confidence.
- Continuous playing may cause dis-coloration of the pad, but this will not affect the Pad's function.

### **Before Using USB Flash Drives**

• Carefully insert the USB flash drives all the way in—until it is firmly in place.

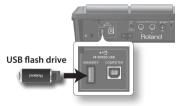

- Never touch the terminals of the USB flash drives. Also, avoid getting the terminals dirty.
- USB flash drives are constructed using precision components; handle the cards carefully, paying particular note to the following.
  - To prevent damage to the cards from static electricity, be sure to discharge any static electricity from your own body before handling the cards.
  - Do not touch or allow metal to come into contact with the contact portion of the cards.
  - Do not bend, drop, or subject cards to strong shock or vibration.
  - Do not keep cards in direct sunlight, in closed vehicles, or other such locations.
  - Do not allow cards to become wet.
  - Do not disassemble or modify the cards.

### Copyright

- Recording, duplication, distribution, sale, lease, performance, or broadcast of copyrighted material (musical works, visual works, broadcasts, live performances, etc.) belonging to a third party in part or in whole without the permission of the copyright owner is forbidden by law.
   Do not use this product for purposes that could infringe on a copyright held by a third party. We assume no responsibility whatsoever with regard to any infringements of third-party copyrights arising through your use of this product.
- The copyright of content in this product (the sound waveform data, style data, accompaniment patterns, phrase data, audio loops and image data) is reserved by Roland Corporation and/or Atelier Vision Corporation.
- Purchasers of this product are permitted to utilize said content for the creating, performing, recording and distributing original musical works.
- Purchasers of this product are NOT permitted to extract said content in original or modified form, for the purpose of distributing recorded medium of said content or making them available on a computer network.
- MMP (Moore Microprocessor Portfolio) refers to a patent portfolio concerned with microprocessor architecture, which was developed by Technology Properties Limited (TPL). Roland has licensed this technology from the TPL Group.
- ASIO is a trademark of Steinberg Media Technologies GmbH.
- This product contains eCROS integrated software platform of eSOL Co.,Ltd. eCROS is a trademark of eSOL Co., Ltd. in Japan.
- Company names and product names appearing in this document are registered trademarks or trademarks of their respective owners.

For the U.K.

IMPORTANT: THE WIRES IN THIS MAINS LEAD ARE COLOURED IN ACCORDANCE WITH THE FOLLOWING CODE.

BLUE: NEUTRAL BROWN: LIVE

As the colours of the wires in the mains lead of this apparatus may not correspond with the coloured markings identifying the terminals in your plug, proceed as follows:

The wire which is coloured BLUE must be connected to the terminal which is marked with the letter N or coloured BLACK. The wire which is coloured BROWN must be connected to the terminal which is marked with the letter L or coloured RED. Under no circumstances must either of the above wires be connected to the earth terminal of a three pin plug.

CE

This product complies with the requirements of EMC Directive 2004/108/EC.

-For the USA -

For EU Countries

#### FEDERAL COMMUNICATIONS COMMISSION RADIO FREQUENCY INTERFERENCE STATEMENT

This equipment has been tested and found to comply with the limits for a Class B digital device, pursuant to Part 15 of the FCC Rules. These limits are designed to provide reasonable protection against harmful interference in a residential installation. This equipment generates, uses, and can radiate radio frequency energy and, if not installed and used in accordance with the instructions, may cause harmful interference to radio communications. However, there is no guarantee that interference will not occur in a particular installation. If this equipment does cause harmful interference to radio or television reception, which can be determined by turning the equipment off and on, the user is encouraged to try to correct the interference by one or more of the following measures:

- Reorient or relocate the receiving antenna.
- Increase the separation between the equipment and receiver.
- Connect the equipment into an outlet on a circuit different from that to which the receiver is connected.
- Consult the dealer or an experienced radio/TV technician for help.

This device complies with Part 15 of the FCC Rules. Operation is subject to the following two conditions:

(1) this device may not cause harmful interference, and

(2) this device must accept any interference received, including interference that may cause undesired operation.

This equipment requires shielded interface cables in order to meet FCC class B limit. Any unauthorized changes or modifications not expressly approved by the party responsible for compliance could void the user's authority to operate the equipment.

For Canada

### NOTICE

This Class B digital apparatus meets all requirements of the Canadian Interference-Causing Equipment Regulations.

#### AVIS

Cet appareil numérique de la classe B respecte toutes les exigences du Règlement sur le matériel brouilleur du Canada.

- For C.A. US (Proposition 65) -

#### WARNING

This product contains chemicals known to cause cancer, birth defects and other reproductive harm, including lead.

-For the USA -

#### DECLARATION OF CONFORMITY Compliance Information Statement

Model Name : SPD-SX Type of Equipment : Electronic Drum Responsible Party : Roland Corporation U.S. Address : 5100 S. Eastern Avenue Los Angeles, CA 90040-2938 Telephone : (323) 890-3700

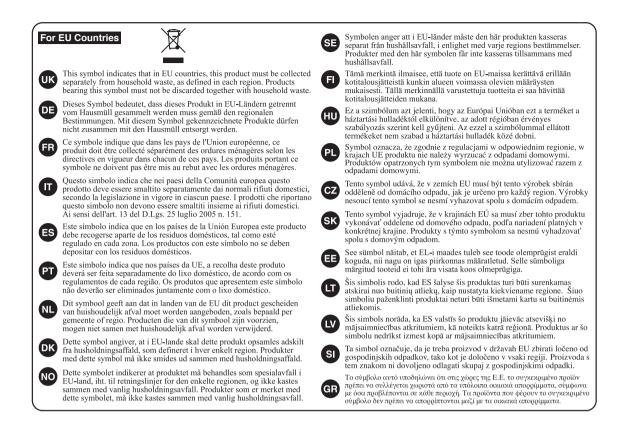

- For China –

# 有关产品中所含有害物质的说明

本资料就本公司产品中所含的特定有害物质及其安全性予以说明。 本资料适用于 2007 年 3 月 1 日以后本公司所制造的产品。

#### 环保使用期限

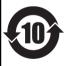

此标志适用于在中国国内销售的电子信息产品,表示环保使用期限的年数。所谓环保使用期限是指在自制造日起的规 定期限内,产品中所含的有害物质不致引起环境污染,不会对人身、财产造成严重的不良影响。 环保使用期限仅在遵照产品使用说明书,正确使用产品的条件下才有效。 不当的使用,将会导致有害物质泄漏的危险。

#### 产品中有毒有害物质或元素的名称及含量

| 部件名称                                                      | 有毒有害物质或元素 |       |       |             |           |             |  |  |
|-----------------------------------------------------------|-----------|-------|-------|-------------|-----------|-------------|--|--|
| 前作名你                                                      | 铅(Pb)     | 汞(Hg) | 镉(Cd) | 六价铬(Cr(VI)) | 多溴联苯(PBB) | 多溴二苯醚(PBDE) |  |  |
| 外壳 (壳体)                                                   | ×         | 0     | 0     | 0           | 0         | 0           |  |  |
| 电子部件(印刷电路板等)                                              | ×         | 0     | ×     | 0           | 0         | 0           |  |  |
| 附件(电源线、交流适配器等)                                            | ×         | 0     | 0     | 0           | 0         | 0           |  |  |
| O:表示该有毒有害物质在该部件所有均质材料中的含量均在 SJ/T11363-2006 标准规定的限量要求以下。   |           |       |       |             |           |             |  |  |
| ×: 表示该有毒有害物质至少在该部件的某一均质材料中的含量超出 SJ/T11363-2006 标准规定的限量要求。 |           |       |       |             |           |             |  |  |
| 因根据现有的技术水平,还没有什么物质能够代替它。                                  |           |       |       |             |           |             |  |  |

#### Information

TAIWAN

9F-5, No. 112 Chung Shan

Theera Music Co. , Ltd. 100-108 Soi Verng Nakornkasem,

VIET THUONG CORPORATION 386 CACH MANG THANG TAM ST. DIST.3, HO CHI MINH CITY,

New Road, Sumpantawong,

Bangkok 10100 THAILAND

TAIWAN R.O.C. TEL: (02) 2561 3339

THAILAND

TEL (02) 224-8821

VIFT NAM

VIET NAM

TEL: (08) 9316540

OCEANIA

NEW ZEALAND

**Roland Corporation** 

For Australia TEL: (02) 9982 8266

For New Zealand TEL: (09) 3098 715

AMERICA

ARGENTINA

TEL: (011) 4508-2700

A&B Music Supplies LTD

12 Webster Industrial Park Wildey, St.Michael, BARBADOS TEL: (246) 430-1100

BARBADOS

BRAZIL

CHILE

Roland Brasil Ltda

TEL: (011) 4615 5666

Rua San Jose, 211 Parque Industrial San Jose

Cotia - Sao Paulo - SP BRAZIL

Comercial Fancy II S.A. Rut.: 96.919.420-1 Nataniel Cox #739, 4th Floor

Santiago - Centro, CHILE

TEL: (02) 688-9540

Centro Musical Ltda.

Medellin, COLOMBIA TEL: (574) 3812529

JUAN Bansbach Instrum

COSTA RICA

Musicales

TEL: 258-0211

CURACAO

Orionweg 30

TEL: (305) 5926866

Ens.La Esperilla

Santo Domingo, DOMINICAN REPUBLIC

TEL: (809) 683 0305

Cra 43 B No 25 A 41 Bododega 9

Ave.1. Calle 11, Apartado 10237, San Jose, COSTA RICA

Zeelandia Music Center Inc.

Curacao, Netherland Antilles

DOMINICAN REPUBLIC

Instrumentos Fernando Giraldez Calle Proyecto Central No.3

COLOMBIA

CENTRAL/LATIN

Instrumentos Musicales S.A.

Av.Santa Fe 2055 (1123) Buenos Aires, ARGENTINA

Australia Pty.,Ltd. 38 Campbell Avenue Dee Why West. NSW 2099,

AUSTRALIA/

AUSTRALIA

#### AFRICA

FGYPT Al Fanny Trading Office 9, EBN Hagar Al Askalany Street, ARD E1 Golf, Heliopolis, Cairo 11341 EGYPT TEL: (022)-417-1828

RELINION MARCEL FO-YAM Sarl 25 Rue Jules Hermann, Chaudron - BP79 97 491 Ste Clotilde Cedex REUNION ISLAND TEL: (0262) 218-429

SOUTH AFRICA T.O.M.S. Sound & Music (Pty)Ltd. 2 ASTRON ROAD DENVER JOHANNESBURG ZA 2195, SOLITH AFRICA TEL: (011) 417 3400

Paul Bothner(PTY)Ltd. Royal Cape Park, Unit 24 Londonderry Road, Ottery 7800 Cape Town, SOUTH AFRICA TFI : (021) 799 4900

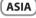

CHINA Roland Shanghai Electronics Co.,Ltd. 5F. No.1500 Pingliang Road Shanghai 200090, CHINA TEL: (021) 5580-0800

Roland Shanghai Electronics Co.,Ltd. (BEIJING OFFICE) 3E. Soluxe Fortune Building 63 West Dawang Road, Chaoyang District, Beijing, CHINA TEL: (010) 5960-2565

HONG KONG Tom Lee Music 11/F Silvercord Tower 1 30 Canton Rd Tsimshatsui, Kowloon, HONG KONG TEL: 852-2737-7688

Parsons Music Ltd. 8th Floor, Railway Plaza, 39 Chatham Road South, T.S.T, Kowloon, HONG KONG TEL: 852-2333-1863

INDIA Rivera Digitec (India) Pvt. Ltd. 411, Nirman Kendra Mahalaxmi Flats Compound Off. Dr. Edwin Moses Road, Mumbai-400011, INDIA TEL: (022) 2493 9051

INDONESIA PT. Citra Intirama Ruko Garden Shopping Arcade Unit 8 CR, Podomoro City JI.Letjend. S.Parman Kav.28 Jakarta Barat 11470, INDONESIA TEL: (021) 5698-5519/5520

KOREA **Cosmos Corporation** 1461-9, Seocho-Dong, Seocho Ku, Seoul, KOREA TEL: (02) 3486-8855

MALAYSIA/ SINGAPORE Roland Asia Pacific Sdn. Bhd. 45-1, Block C2, Jalan PJU 1/39, Dataran Prima, 47301 Petaling Jaya, Selangor, MALAYSIA TEL: (03) 7805-3263

PHILIPPINES G.A. Yupangco & Co. Inc. 339 Gil J. Puyat Avenue Makati, Metro Manila 1200, PHILIPPINES TFI : (02) 899 9801

When you need repair service, call your nearest Roland Service Center or authorized Roland distributor in your country as shown below.

ECUADOR ROLAND TAIWAN ENTERPRISE Mas Musika Rumichaca 822 y Zaruma Guayaquil - ECUADOR TEL: (593-4) 2302364 North Road Sec. 2 Taipei 104

> EL SALVADOR OMNI MUSIC 75 Avenida Norte y Final Alameda Juan Pablo II. Edificio No 4010 San Salvador EL SALVADOR TEL: 262-0788

GUATEMALA Casa Instrumental Calzada Roosevelt 34-01,zona 11 Ciudad de Guatemala. GUATEMALA TEL: (502) 599-2888

HONDURAS Almacen Pajaro Azul S.A. de C.V. BO.Paz Barahona 3 Ave.11 Calle S.O San Pedro Sula HONDURAS TEL: (504) 553-2029

MARTINIOUE Musique & Son Z.I.Les Mangle 97232 Le Lamentin, MARTINIQUE F.W.I. TEL: 506 506 426860

Gigamusic SARL 10 Rte De La Folie 97200 Fort De France MARTINIOUF F.W.I. TEL: 596 596 715222

MEXICO Casa Veerkamp, s.a. de c.v. Av. Toluca No. 323, Col. Olivar de los Padres 01780 Mexico D.F., MEXICO TEL: (55) 5668-6699

NICARAGUA Bansbach Instrumentos Musicales Nicaragua Altamira D'Este Calle Principal de la Farmacia 5ta.Avenida 1 Cuadra al Lago.#503 Managua, NICARAGUA TEL: (505) 277-2557

PANAMA SUPRO MUNDIAL, S.A. Boulevard Andrews, Albrook, Panama City, REP. DE PANAMA TEL: 315-0101

PARAGUAY Distribuidora De Instrumentos Musicales J.E. Olear y ESQ. Manduvira Asuncion PARAGUAY

TEL: (595) 21 492147 PFRU Audionet Distribuciones Musicales SAC Juan Fanning 530 Miraflores Lima - PFRI I TEL: (511) 4461388

TRINIDAD AMR Ltd Ground Floor Maritime Plaza Barataria TRINIDAD W I TEL: (868) 638 6385

URUGUAY Todo Musica S A Francisco Acuna de Figueroa 1771 C.P.: 11.800 Montevideo, URUGUAY TEL: (02) 924-2335

VENEZUELA Instrumentos Musicales Allegro,C.A. Av las industrias edf. Guitar import #7 zona Industrial de Turumo Caracas, VENEZUELA TEL: (212) 244-1122

EUROPE

**BELGIUM/ERANCE** HOLLAND/ LUXEMBOURG Roland Central Europe N.V. Houtstraat 3, B-2260, Oeve (Westerlo) BFI GIUM

TEL: (014) 575811 CROATIA ART-CENTAR Degenova 3. HR - 10000 Zagreb, CROATIA

TEL: (1) 466 8493 CZECH REP CZECH REPUBLIC DISTRIBUTOR s.r.o Voctárova 247/16 180 00 Praha 8, CZECH REP.

TEL: (2) 830 20270 DENMARK Roland Scandinavia A/S Skagerrakvej 7 Postbox 880 DK-2100 Copenhagen, DENMARK TEL - 3016 6200

Roland Scandinavia As, Filial Finland Vanha Nurmijarventie 62 01670 Vantaa, FINI AND TEL: (0) 9 68 24 020

**GERMANY/AUSTRIA** Roland Elektronische

Musikinstrumente HmbH. Oststrasse 96, 22844 Norderstedt, GERMANY TEL: (040) 52 60090 GREECE/CYPRUS STOLLASSA Music Sound Light 155, New National Road Patras 26442, GREECE TEL: 2610 435400

HUNGARY Roland East Europe Ltd. 2045. Törökbálint, FSD Park 3. ép.,

HUNGARY

TEL: (23) 511011 IRELAND Roland Ireland E2 Calmount Park, Calmount Avenue, Dublin 12, Republic of IRELAND

TEL: (01) 4294444 ΙΤΔΙΥ Roland Italy S. p. A. Viale delle Industrie 8. 20020 Arese, Milano, ITALY TEL: (02) 937-78300

NORWAY Roland Scandinavia Avd

Kontor Norge Lilleakerveien 2 Postboks 95 Lilleaker N-0216 Oslo, NORWAY TEL: 2273 0074

POLAND ROLAND POLSKA SP. Z O.O. ul. Kty Grodziskie 16B 03-289 Warszawa, POLAND TEL: (022) 678 9512

PORTUGAL Roland Systems Group EMEA, S.L. Branch Office Porto Edifício To wer Plaza Rotunda Eng. Edgar Cardoso

23, 9°G 4400-676 Vila Nova de Gaia. PORTUGAL TEL: (+351) 22 608 00 60

ROMANIA FBS LINES Piata Libertatii 1, 535500 Gheorgheni, ROMANIA TEL: (266) 364 609

RUSSIA Roland Music LLC Dorozhnaya ul.3,korp.6 117 545 Moscow, RUSSIA TEL: (495) 981-4967

SERRIA Music AP Ltd. Sutjeska br. 5 XS - 24413 Palic, SERBIA TEL (024) 539 395

SLOVAKIA DAN Acoustic s.r.o. Povazská 18. SK - 940 01 Nové Zámky, SLOVAKIA TEL: (035) 6424 330

SPAIN Roland Systems Group EMEA, S.L. Paseo García Faria, 33-35 08005 Barcelona, SPAIN TEL: 93 493 91 00

SWEDEN Roland Scandinavia A/S SWEDISH SALES OFFICE Mårbackagatan 31, 4 tr. SE-123 43 Farsta, SWEDEN TEL: (0) 8 683 04 30

SWITZERLAND Roland (Switzerland) AG Landstrasse 5, Postfach, CH-4452 Itingen, SWITZERLAND TEL: (061) 975-9987

UKRAINE EURHYTHMICS Ltd. P.O.Box: 37-a. Nedecey Str. 30 UA - 89600 Mukachevo, UKRAINF TEL: (03131) 414-40

UNITED KINGDOM Roland (U.K.) Ltd. Atlantic Close, SWANSEA SA7 9FJ, UNITED KINGDOM TEL: (01792) 702701

#### **MIDDLE EAST**

BAHRAIN Moon Stores No.1231&1249 Rumavtha Building Road 3931, Manama 339, BAHRAIN TEL: 17 813 942

IRAN MOCO INC. Jadeh Makhsous Karai (K-9), Nakhe Zarin Ave. Jalal Street, Reza Alley No.4 Tehran 1389716791, IRAN TEL: (021)-44545370-5

ISRAFL Halilit P. Greenspoon & Sons Ltd.

8 Retzif Ha'alia Hashnia St Tel-Aviv-Yafo ISRAFI TEL: (03) 6823666

JORDAN MUSIC HOUSE CO. LTD. FREDDY FOR MUSIC P. O. Box 922846 Amman 11192, JORDAN TEL: (06) 5692696

KUWAIT EASA HUSAIN AL-YOUSIFI & SONS CO. Al-Yousifi Service Center P.O.Box 126 (Safat) 13002, KUWAIT TEL: 00 965 802929

LEBANON Chahine S.A.L. George Zeidan St., Chahine Bldg., Achrafieh, P.O.Box: 16-5857 Beirut, LEBANON TEL: (01) 20-1441

ΟΜΑΝ TALENTZ CENTRE L.L.C. Malatan House No.1 Al Noor Street, Ruwi SULTANATE OF OMAN

TEL: 2478 3443

OATAR AL-EMADI TRADING & CONTRACTING CO. P.O. Box 62, Doha, QATAR TEL: 4423-554

SAUDI ARABIA aDawliah Universal Electro APL Behind Pizza Inn

Prince Turkey Street aDawliah Building PO BOX 2154 Alkhobar 31952, SAUDI ARABIA TEL: (03) 8643601

SYRIA Technical Light & Sound Center PO Box 13520 Bldg No.49 Khaled Abn Alwalid St. Damascus, SYRIA TEL: (011) 223-5384

TURKEY ZUHAL DIS TICARET A.S. Galip Dede Cad. No.33 Bevoglu, Istanbul, TURKEY TEL: (0212) 249 85 10

U.A.E. Zak Electronics & Musical Instruments Co. L.L.C. Zabeel Road, Al Sherooq Bldg., No. 14, Ground Floor, Dubai, U.A.E. TEL: (04) 3360715

#### NORTH AMERICA

CANADA Roland Canada Ltd. (Head Office) 5480 Parkwood Way Richmond B. C., V6V 2M4, CANADA TEL: (604) 270 6626

Roland Canada Ltd. (Toronto Office) 170 Admiral Boulevard Mississauga On L5T 2N6, CANADA TEL: (905) 362 9707

U. S. A. Roland Corporation U.S. 5100 S. Eastern Avenue Los Angeles, CA 90040-2938, U. S. A. TFL: (323) 890 3700

As of Feb. 1, 2011 (ROLAND)

# Roland

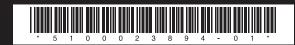